# Smart-telecaster<sup>™</sup> **ZOO ウェアラブル**

# **Zao ウェアラブル v2 ユーザーズガイド**

株式会社ソリトンシステムズ

Smart-telecaster<sup>®</sup> Zao ウェアラブル **V2R01**

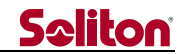

<span id="page-1-0"></span>**「Smart-telecaster TM Zao ウェアラブル」とは**

Smart-telecaster™Zao ウェアラブル(以下、本機と称します)は、携帯した状態でのライブ中継を 行うことを主な目的とした Boby Worn Camera となります。

Cellular 回線または Wi-Fi を 使用し、Smart-telecaster™Zao Cloud サービス(以下、Zao Cloud と 称す)に接続することで、本機で撮影した映像や音声を受信側に配信することができます。

※本機には Zao App2 アプリケーションがインストールされています。 ※本書は Zao App2 アプリケーション【Ver.2.1.0】の時点で記載されている内容となります。

#### <span id="page-1-1"></span>**システム構成イメージ**

以下に送信~受信間におけるシステム構成イメージを記します。 (Smart-telecaster™Zao Cloud サービス部分は割愛しています)

**図 1 システム構成イメージ(例)**

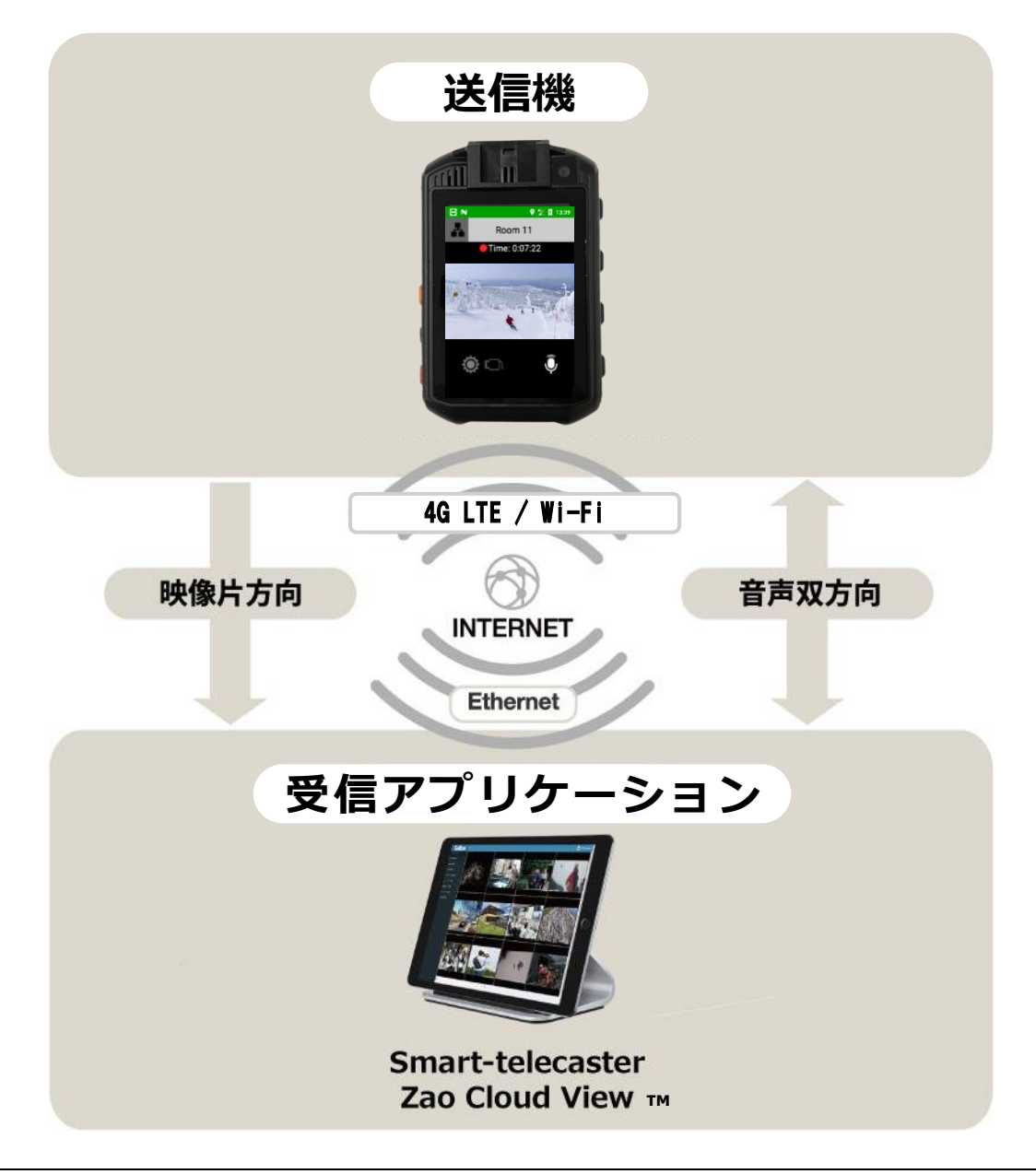

**- 1 -**

#### <span id="page-2-0"></span>**ご注意**

- ❑ クラウドサービス「Smart-telecaster™Zao Cloud」については、ご使用中のバージョンに対応するユ ーザーズガイドをご参照ください。
- ❑ Smart-telecaster™Zao ウェアラブル ユーザーズガイドの記載内容は、お使いの本機とはバージョン によって異なる場合がございます。
- □ Smart-telecaster™Zao ウェアラブル ユーザーズガイドの記載内容は、予告なく変更する場合がござ います。

#### <span id="page-2-1"></span>**制約・特記事項**

- ❑ 『Smart-telecaster™』は株式会社ソリトンシステムズの著作物であり、これらにかかる著作権、その 他権利は株式会社ソリトンシステムズに帰属します。
- ❑ その他記載されている会社名、製品名は各社の登録商標または商標です。
- ❑ 本製品には森功氏の AES ライブラリが搭載されています。
- ❑ 本製品の一部または全部を複写、複製、改変することは、その形態を問わず禁じます。
- ❑ 本製品の内容は製品改良のため予告なく変更することがあります。
- ❑ 本書に掲載している接続形態はあくまで参考例であり、すべての組み合わせを保証するものではありま せん。
- ❑ 連続して使用した場合、本体が熱くなる場合がありますが、故障ではありません。
	- □ Smart-telecaster™Zao ウェアラブル はリチウムイオン電池を搭載しています。

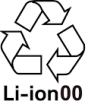

株式会社ソリトンシステムズ 〒**160-0022** 東京都新宿区新宿 2-4-3 TEL: (**03**)**5360**-**3860**

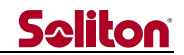

#### <span id="page-3-0"></span>**1 安全利用について**

誤った使い方をした際に生じる感電や障害など人への危害、また火災などの財産への損害を未然に防止す るための重要事項が記載されております。ご使用開始前に必ずお読みください。

#### <span id="page-3-1"></span>**2 警告表示**

本書では次のような説明をしています。

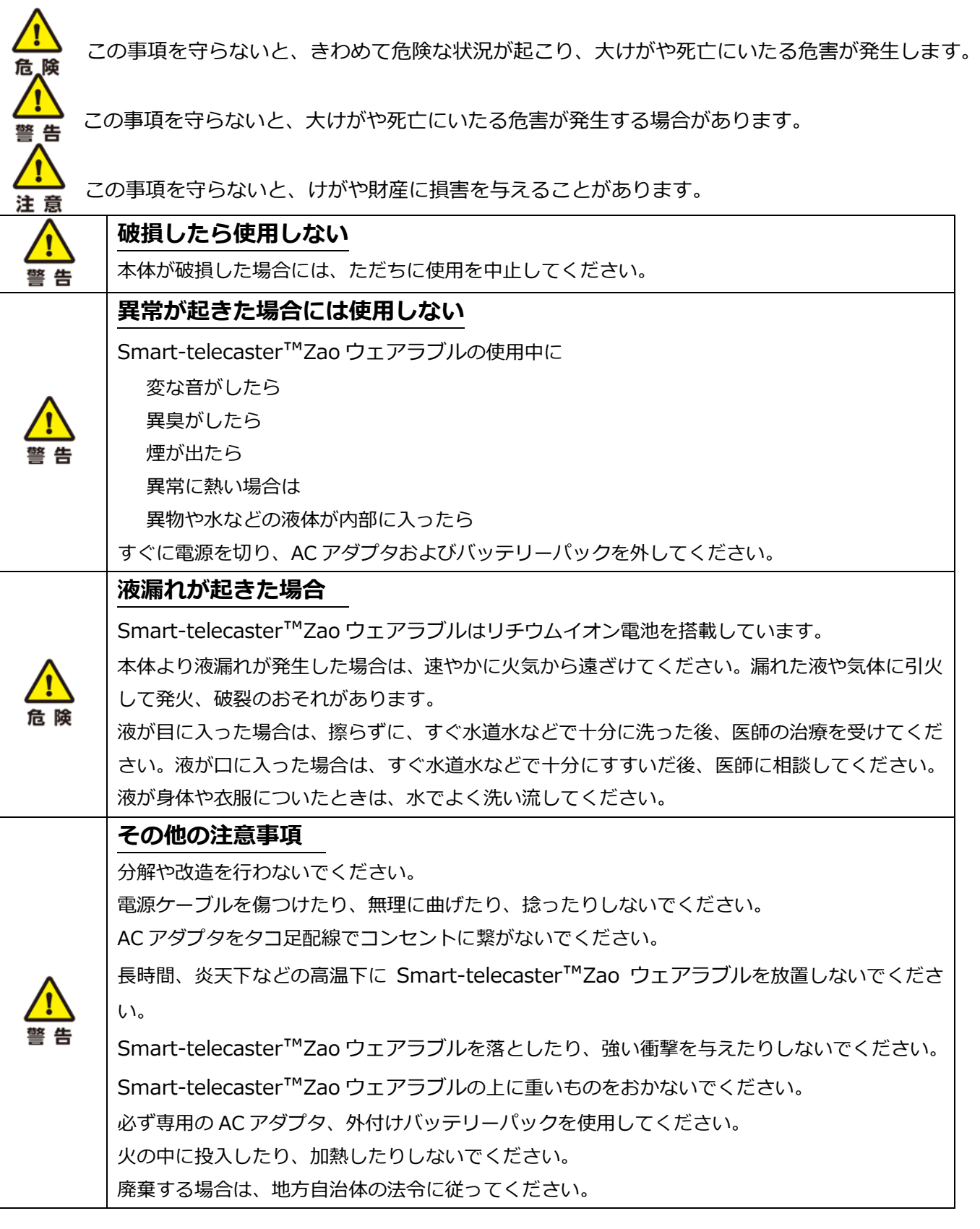

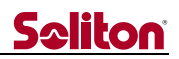

# <span id="page-4-0"></span>目次

 $\blacktriangleleft$ 

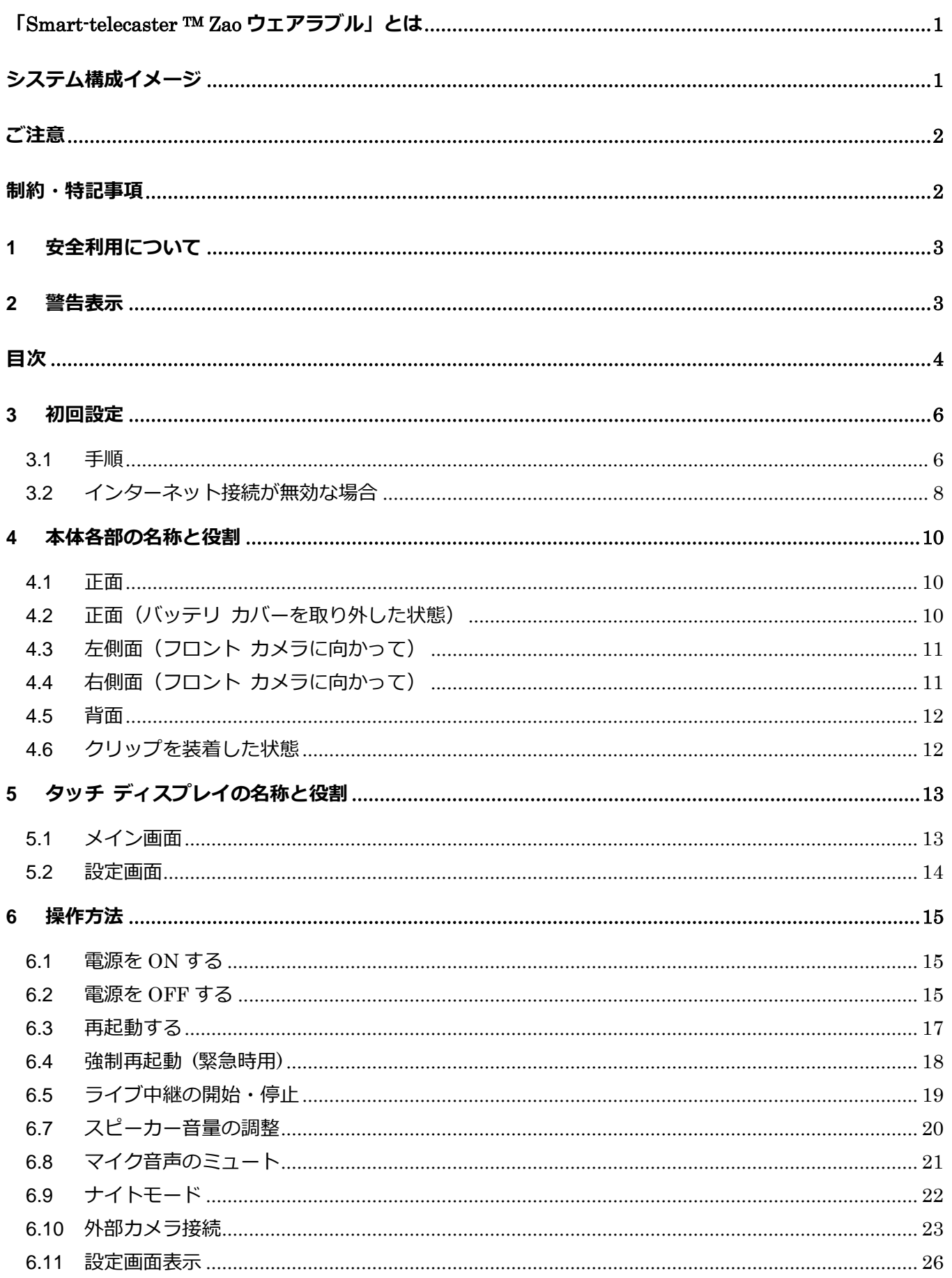

# **Seliton**

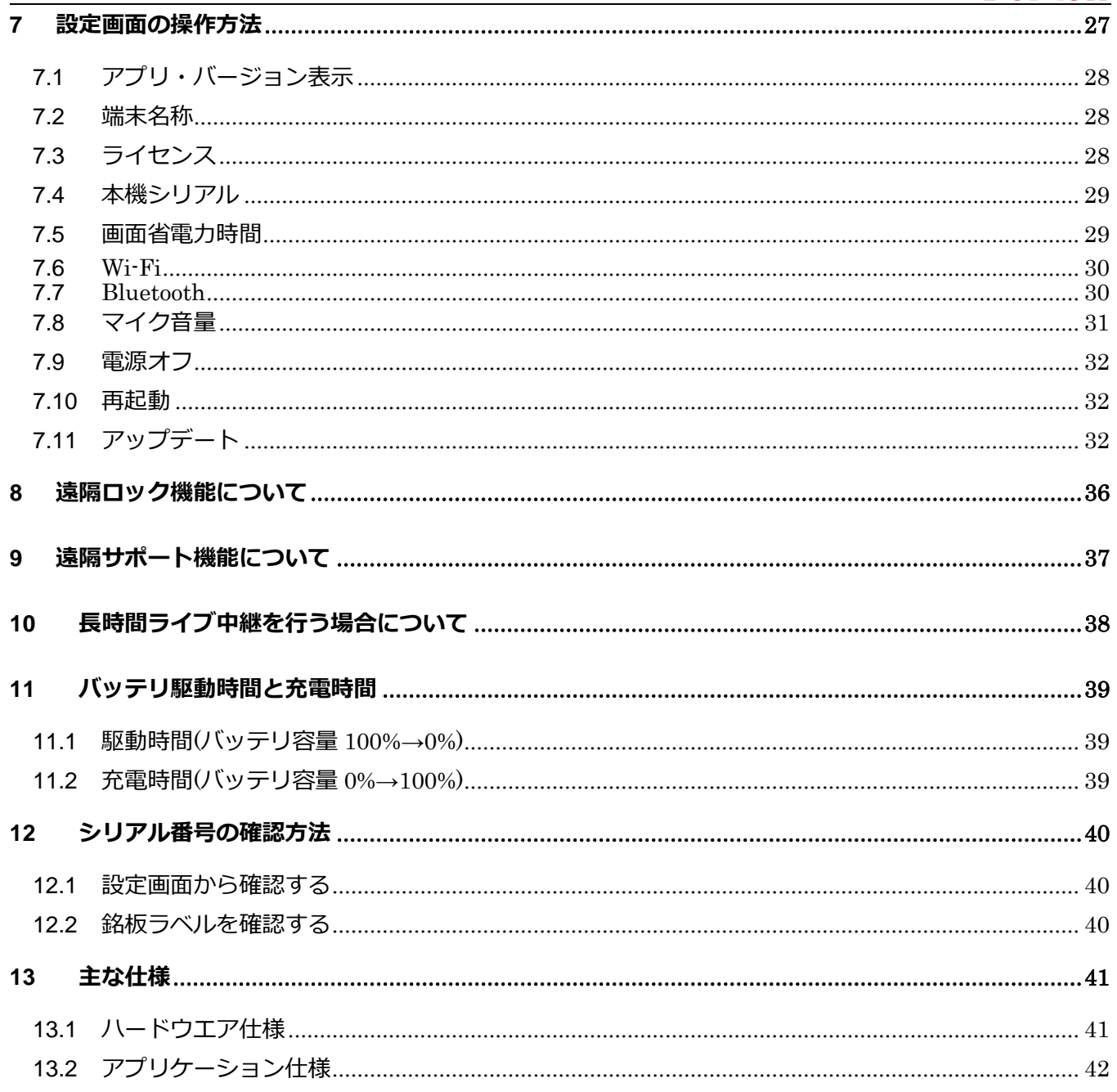

 $\blacktriangleleft$ 

**Seliton** 

#### <span id="page-6-0"></span>**3 初回設定**

出荷時は、Zao App2 アプリケーションがインストールされており、かつ送信機ライセンスが登録済の状 態でお手元に届きますので、電源投入後は直ぐに配信が行える状態となっています。

ただし出荷形態によっては、送信機ライセンスが未登録(※)となっている場合があり、お客様にてライセ ンス登録して頂く必要ございます。(送信機ライセンスはお客様が本機を使用できるようにするために必 要となり、弊社から個別に発行されるものとなっています)

※:送信機ライセンスが未登録の場合は起動後以下のライセンス ログイン画面が表示されます。

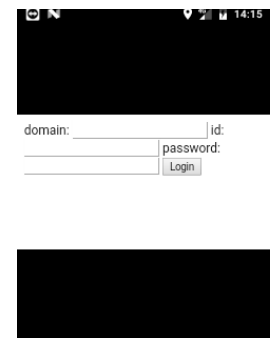

本章は、送信機ライセンスの登録をお客様にて行う場合の手順について記載しております。 **既に送信機ライセンスが登録されている場合、本章は読み飛ばしてください。**

<span id="page-6-1"></span>**3.1 手順**

ライセンス登録は弊社サーバとの間でインターネットを介して行われます。 そのため、以下の手順は LTE 又は Wi-Fi 接続が行われている環境で実施してください。 ※Wi-Fi 接続の AP 設定については、**1.2 インターネット接続が無効な場合**を参照してください。

(1) 電源 ON

**□**の電源ボタンを 1 秒間押下し、電源を入れます。

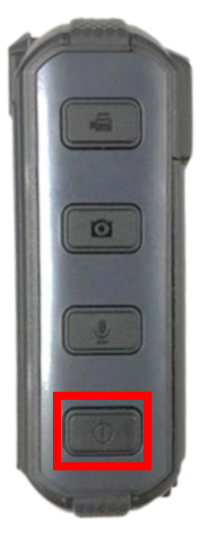

**- 6 -**

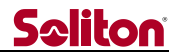

起動が開始し、およそ 1 分程度で以下の画面が表示されます。

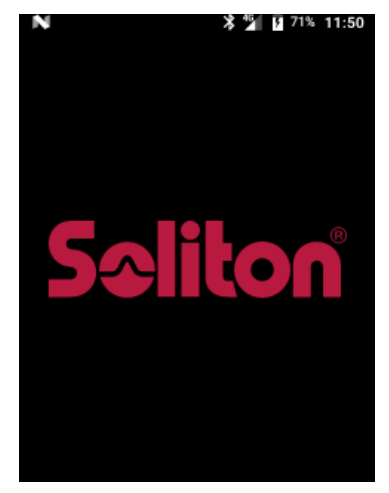

(2)ライセンス アカウントを入力

起動が完了すると以下のライセン スログイン画面が表示されますので、**□**部分の何れかをタ ップします。

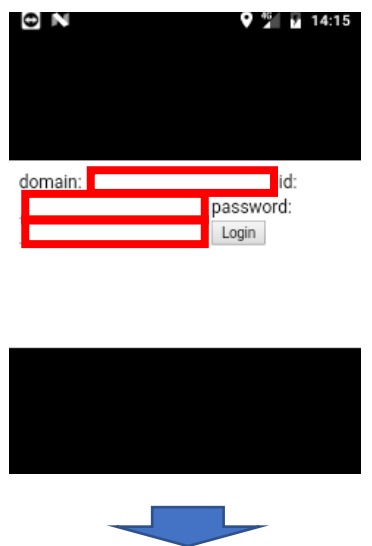

**□**部分をタップすると、以下のキーボード付きの画面に切り替わりますので、各**□**部分をタッ プして、予め弊社から発行されているライセンス情報を入力します。

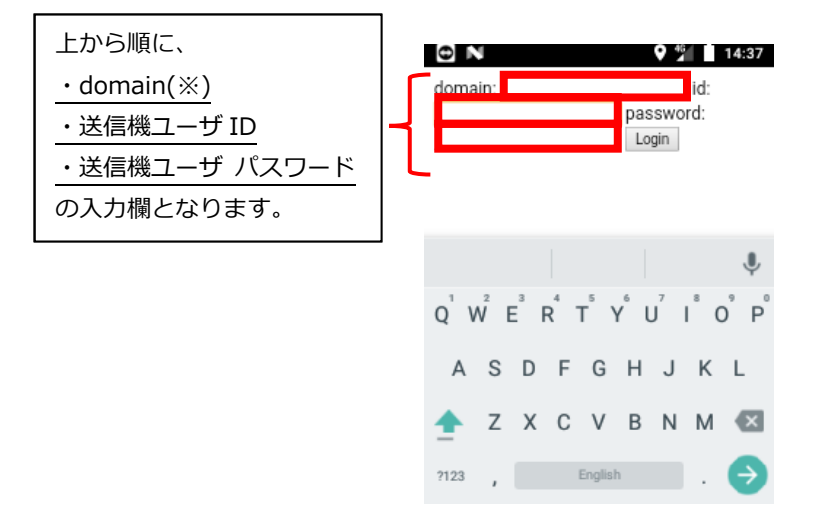

※:domain とはお客様毎に割り当てられる固有 ID で、Zao Cloud View v1.5 におけるサービス ID に相当するものです。

**- 7 -**

Smart-telecaster<sup>®</sup> Zao *ウェアラブル* 

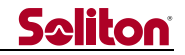

(3)ライセンスキーを入力後、[Login]をタップします。

[Login]をタップすると右側の画面に戻ります。**右側の画面では何も入力しないでください。**

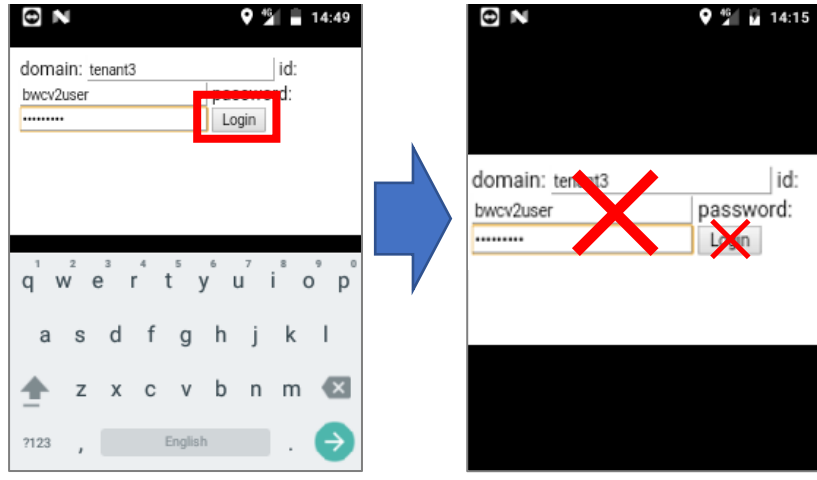

(4)[Login]をタップ後、数秒程度お待ちください。以下の画面が表示されたら準備完了です。

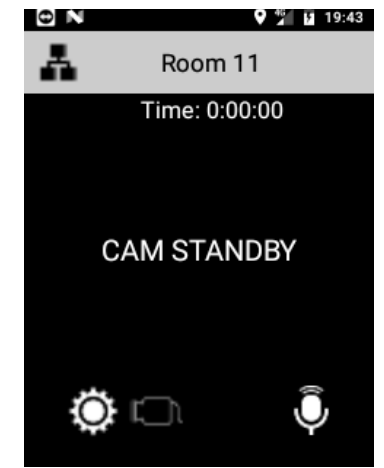

※もし数秒経ってもこの画面が表示されない場合、入力したアカウント情報が誤っている 可能性が考えられます。その場合は入力された内容を確認・再入力してみてください。

#### <span id="page-8-0"></span>**3.2 インターネット接続が無効な場合**

ライセンスが未登録状態で、尚且つインターネット接続が無い場合(※)は以下の画面が表示され ます。ここで[はい]をタップすると Wi-Fi 設定画面が開きます。

※:SIM が未搭載等で LTE 接続が無効で、尚且つ Wi-Fi 接続も無効な場合を表します。

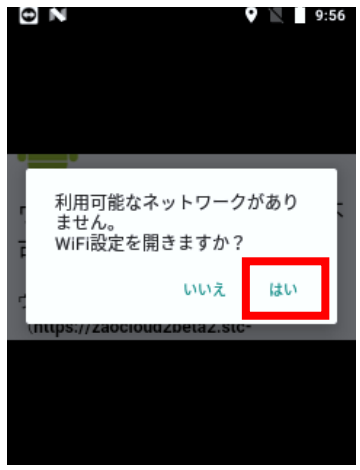

**- 8 -**

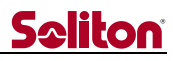

Wi-Fi を有効にする場合は、以下の画面の**□**部分をタップして ON にしたうえで、SSID の設定を行 ってください。(SSID の設定手順について本書では割愛いたします)

Wi-Fi の接続が有効になりましたら、電源ボタン長押しで本体を一度再起動する必要があります。

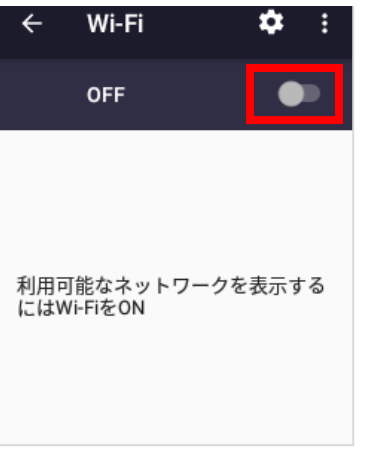

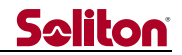

#### <span id="page-10-0"></span>**4 本体各部の名称と役割**

本機の各部 名称と役割を以下に記します。 なお、表記のない部位については全て未使用扱いとなっていますのでご了承ください。

#### **4.1 正面**

<span id="page-10-1"></span>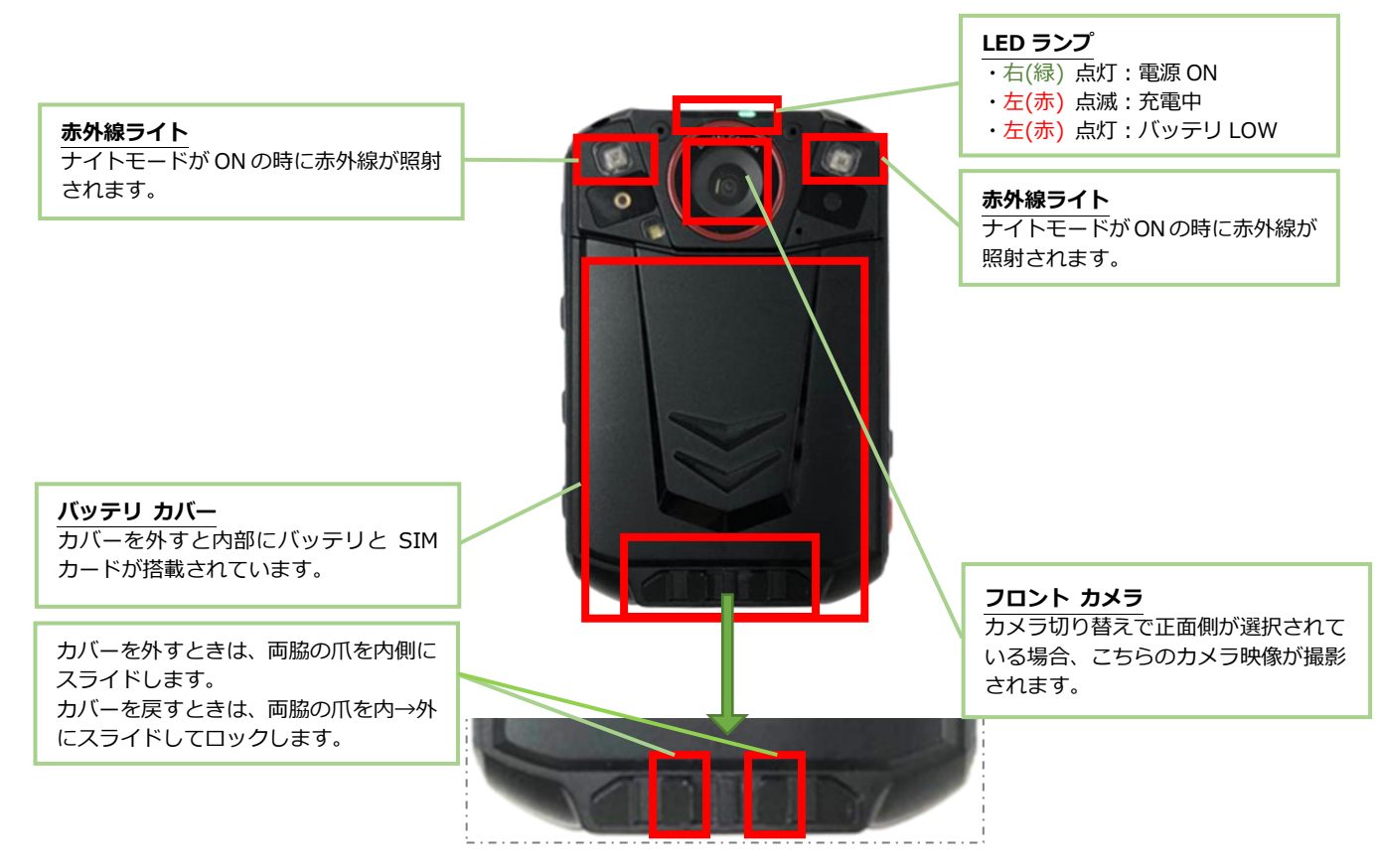

#### <span id="page-10-2"></span>**4.2 正面(バッテリ カバーを取り外した状態)**

**バッテリ** 下部についているタブを引き上げると バッテリが外れます。 バッテリを外すと内部に SIM カードと、 シリアル番号や IMEI 等が記載された 銘板ラベルが貼付されています。

 タブを引き上げるとバッテリが外れま **タブ** す。

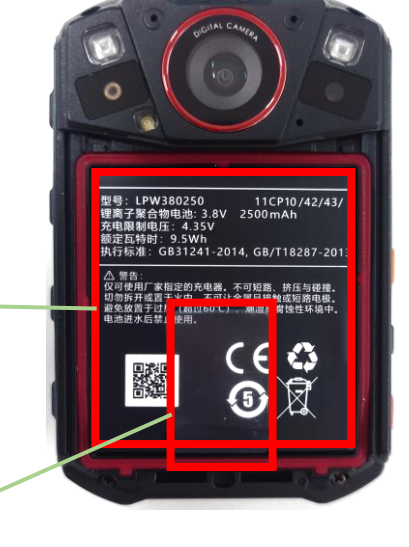

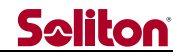

#### **4.3 左側面(フロント カメラに向かって)**

<span id="page-11-0"></span>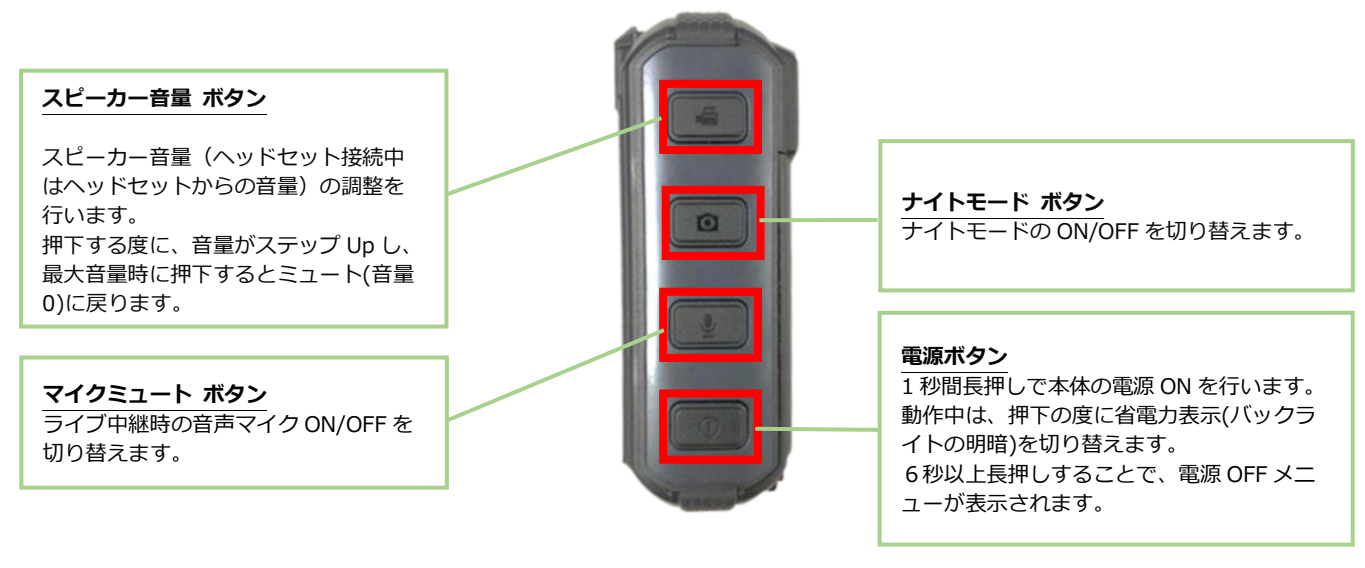

#### <span id="page-11-1"></span>**4.4 右側面(フロント カメラに向かって)**

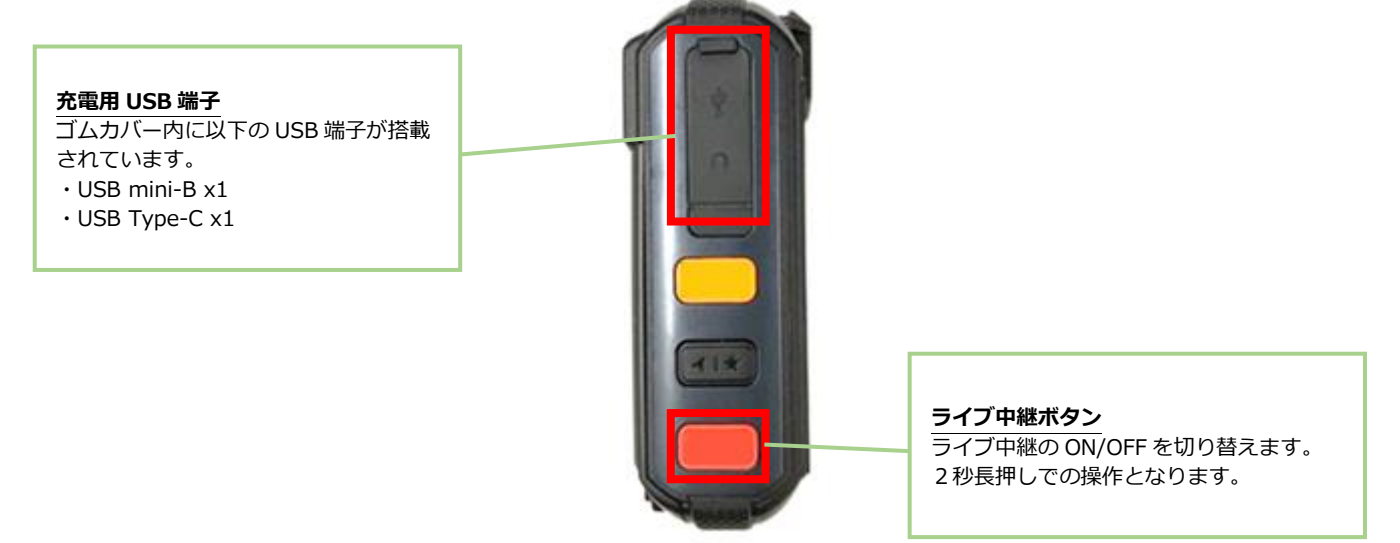

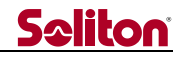

#### <span id="page-12-0"></span>**4.5 背面**

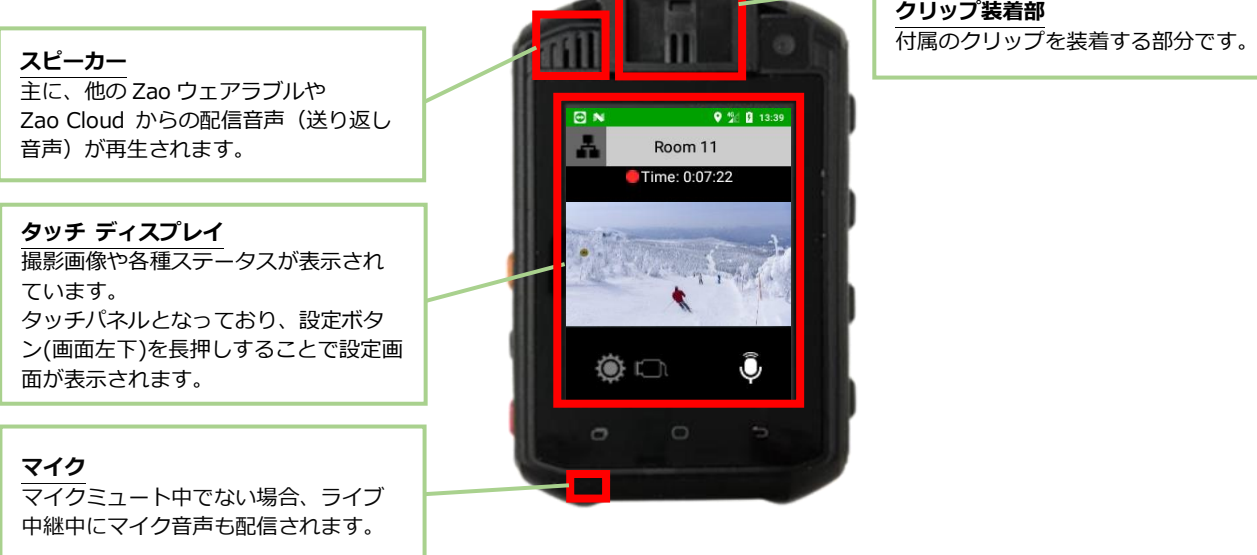

<span id="page-12-1"></span>**4.6 クリップを装着した状態**

**取り外し時は、 この爪を←方向に倒し ながら引き抜きます。**

付属のクリップを本機に取り付けると、左写真のような形になります。

- ・取り付け方:右写真の**□**部分の爪の向きに注意し、背面のクリップ装着部の溝に沿って上面から 下方向に付属クリップを差し込みます。
- ・取り外し方:右写真の**□**部分の爪を、左方向(クリップ側)に倒しながら上方向に引き抜きます。

# **Seliton**

#### <span id="page-13-0"></span>**5 タッチ ディスプレイの名称と役割**

タッチ ディスプレイに表示される各種画の各部名称と役割を以下に記します。 具体的な操作方法については6章以降で説明しますので、役割については概要のみの記載となります。

#### **5.1 メイン画面**

<span id="page-13-1"></span>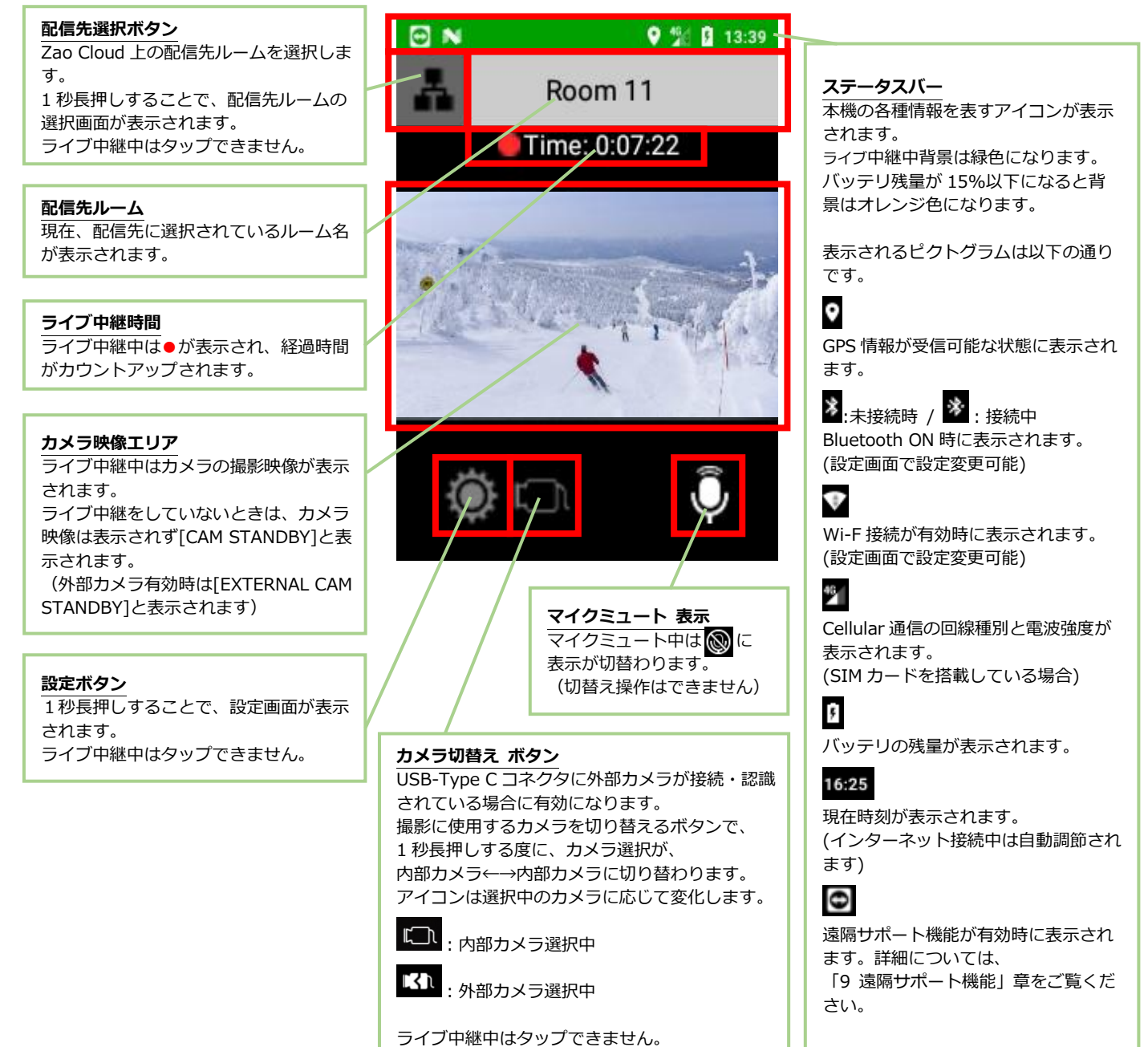

#### <span id="page-14-0"></span>**5.2 設定画面**

設定画面は、メイン画面の[設定ボタン]を 1 秒間長押しすることで表示されます。

ライブ中継中は表示できません。

以下図には全項目を記載していますが、実際には画面をスワイプすることで全項目を表示すること ができます。

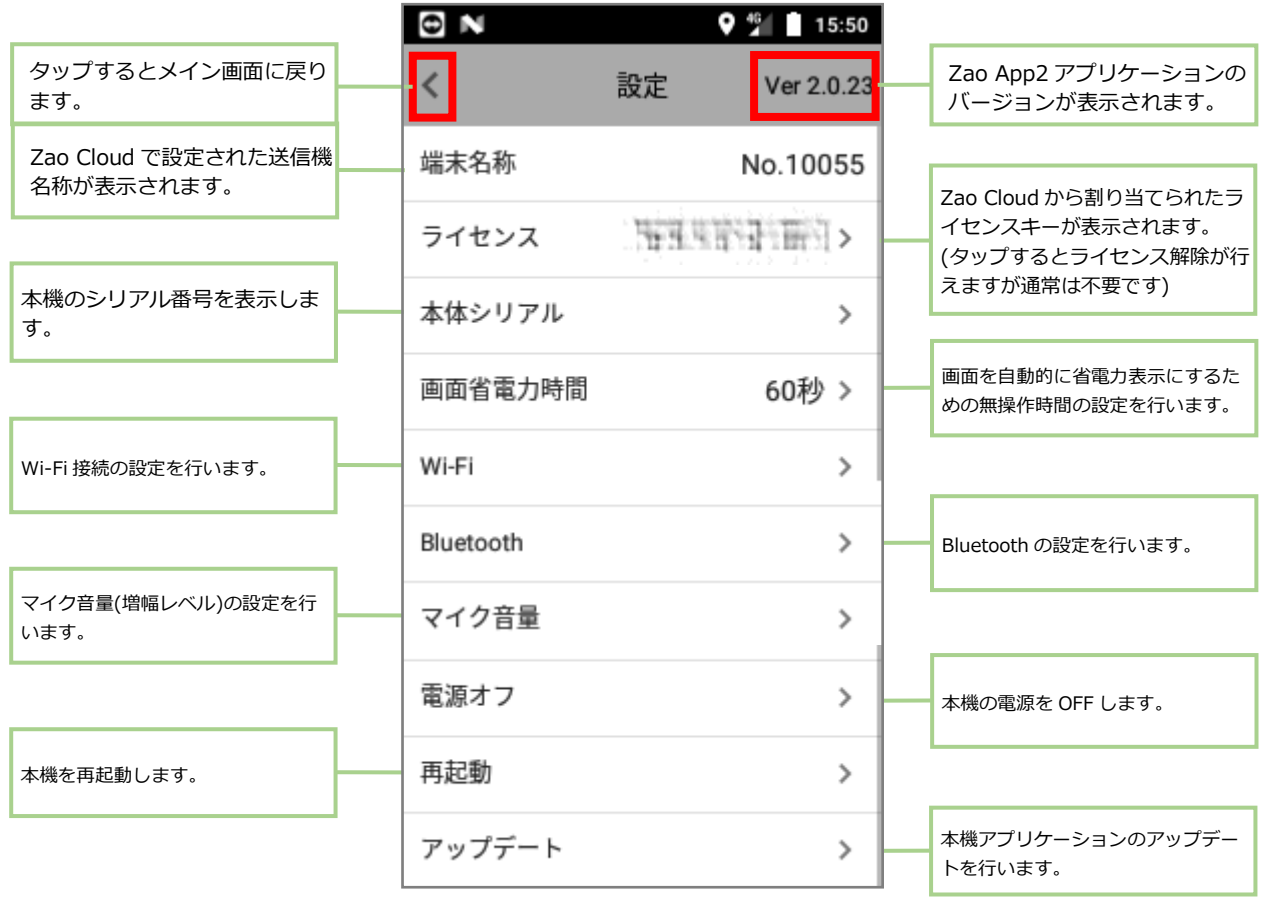

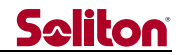

#### <span id="page-15-0"></span>**6 操作方法**

#### <span id="page-15-1"></span>**6.1 電源を ON する**

電源が OFF になっている状態から**□**の電源ボタンを 1 秒間押下し電源を入れます。

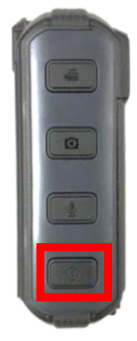

起動開始後、およそ 1 分程度で以下の左画面が表示され、その後右画面が表示されれば起動完了 です。電源 ON 中は、フロント カメラ上部の LED が緑に点灯します。

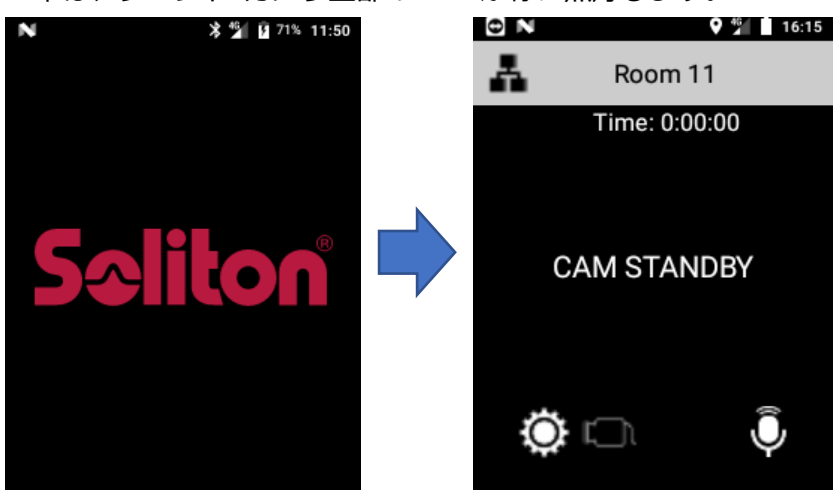

#### <span id="page-15-2"></span>**6.2 電源を OFF する**

① 電源ボタンで行う場合

アプリが動作している状態で電源ボタンを6秒間長押しすると、以下の画面が表示されます。 OK をタップすると電源が OFF になります。

(取り消したい場合は CANCEL をタップしてください)

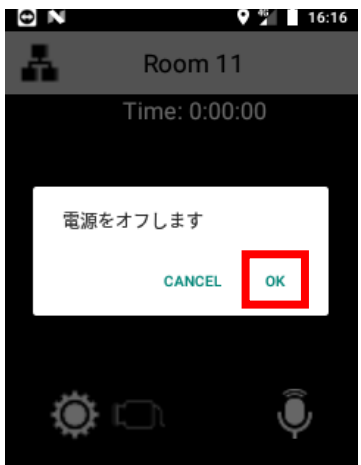

完全に電源が OFF になると、フロント カメラ上部の緑 LED が消灯します。

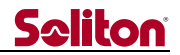

② 画面操作で行う場合

メイン画面から**□**の歯車ボタンを 1 秒間押下し設定画面を開きます。

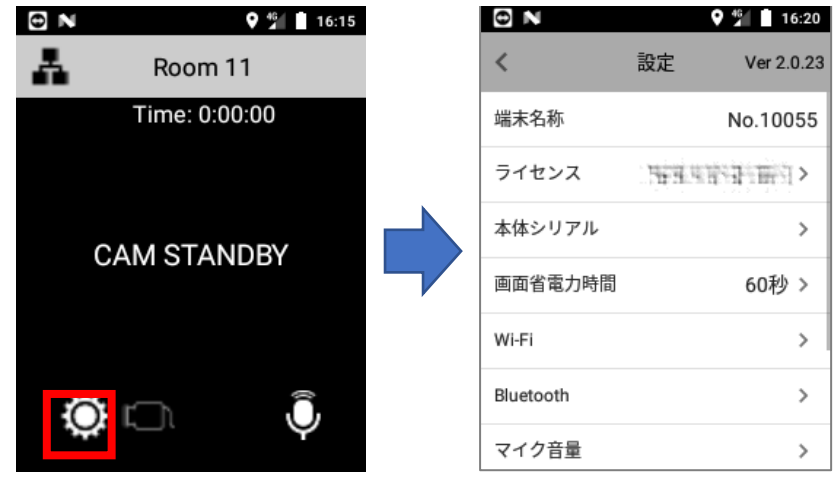

設定画面を上方向にスワイプし、下から 3 番目の[電源オフ]をタップします。

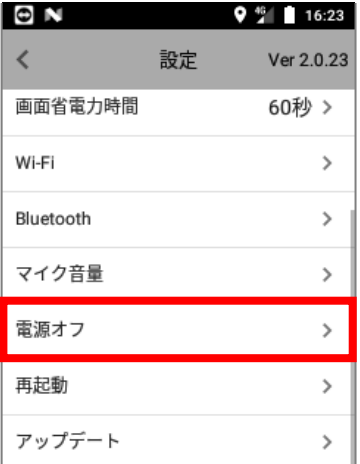

すると以下の画面が表示されますので、ここで[OK]をタップすると電源が OFF になります。 (取り消したい場合は[CANCEL]をタップしてください)

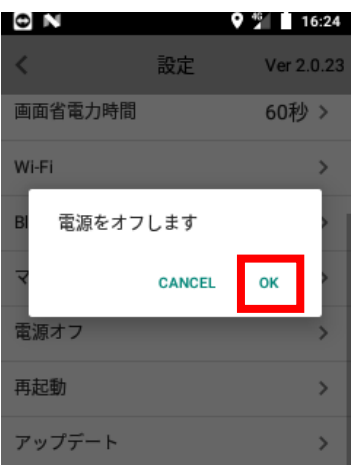

完全に電源が OFF になると、フロント カメラ上部の緑 LED が消灯します。

**- 16 -**

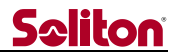

#### <span id="page-17-0"></span>**6.3 再起動する**

メイン画面から**□**の歯車ボタンを 1 秒間押下し設定画面を開きます。

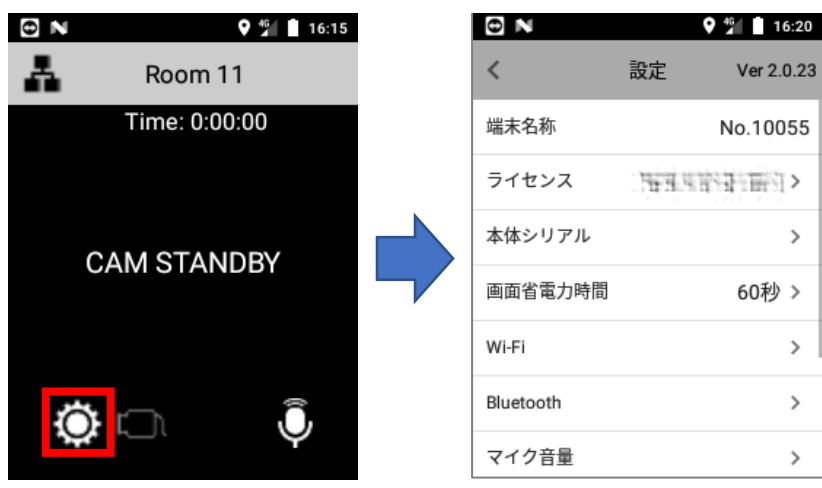

設定画面を上方向にスワイプし、下から 2 番目の [再起動]をタップします。

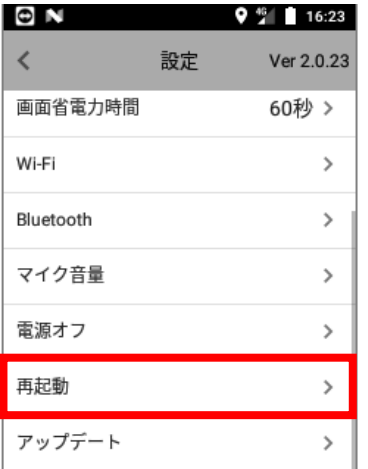

すると以下の画面が表示されますので、ここで[OK]をタップすると本機が再起動します。 (取り消したい場合は[CANCEL]をタップしてください)

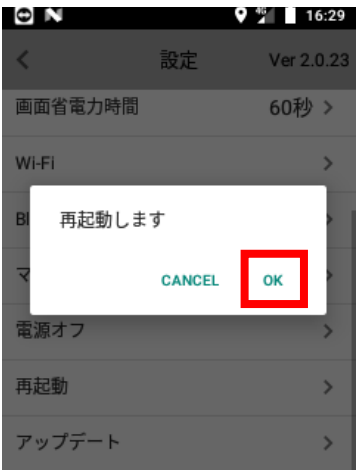

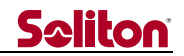

#### <span id="page-18-0"></span>**6.4 強制再起動 (緊急時用)**

電源 ON 中の状態で**□**の電源ボタンを 12 秒間長押しすると、本機は強制的に再起動します。 電源を OFF にする場合は、再起動の完了後に 6.2 章の手順を行ってください。

この再起動方法は、万一アプリが操作できなくなった場合の緊急時用となります。 故障リスクがございますので通常は行わないでください。

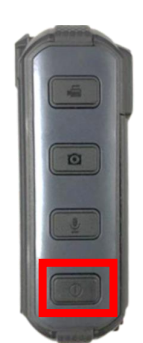

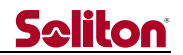

#### <span id="page-19-0"></span>**6.5 ライブ中継の開始・停止**

ライブ中継では、本機で撮影している映像と音声が Zao Cloud に送信されます。

※Zao Cloud 側の設定により、本機操作によるライブ中継の操作ができない場合があります。 (その場合は Zao Cloud からの操作のみに制限されています) 詳細は、Zao Cloud のユーザーズガイドをご参照ください。

ライブ中継を開始する場合は、フロント カメラに向かって右側面にある赤色のボタンを 2 秒間 長押しします。

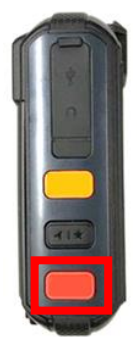

中継が開始されると、画面にカメラ映像が表示され以下のように切り替わります。 その後、中継先の Zao Cloud にも映像が表示されます。

(開始から実際に映像が表示されるまでに数秒ほどかかる場合があります)

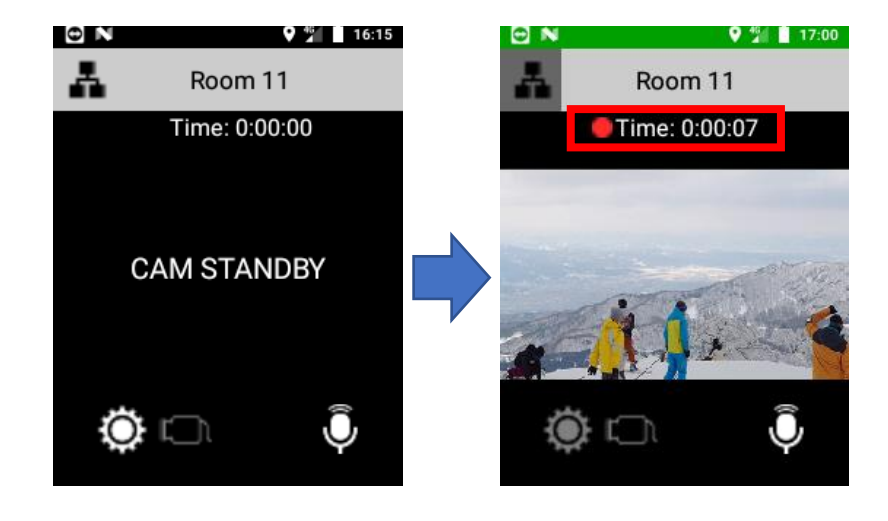

**- 19 -**

ライブ中継が開始されると、**□**内の中継時間がカウントアップします。 ライブ中継中に、赤色のボタンを再度 2 秒間長押しすると中継が停止します。

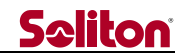

#### <span id="page-20-0"></span>**6.7 スピーカー音量の調整**

ライブ中継中におけるスピーカーの音量を調整するには、フロント カメラに向かって左側面の、 **□**のスピーカー音量ボタンを押下します。

ヘッドセット接続時は、ヘッドセットからの音声が音量調整の対象となります。

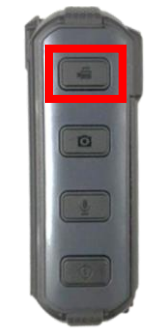

スピーカー音量ボタンを押下する度に音量がステップ Up し、同時に以下のように画面上部に 音量レベルが表示されます。

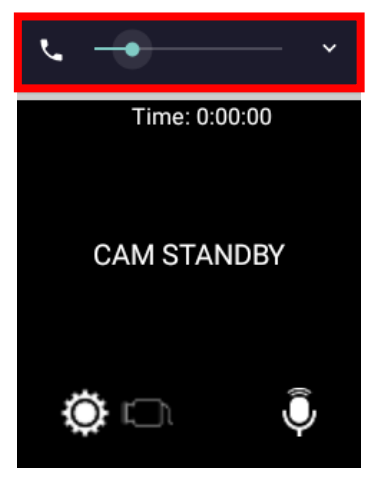

最大音量の状態から更にボタンを押下すると、音量 0 位置に戻りミュートになります。 同時にバイブレーションが1秒鳴動しますので画面をみなくともミュートになった事が判ります。

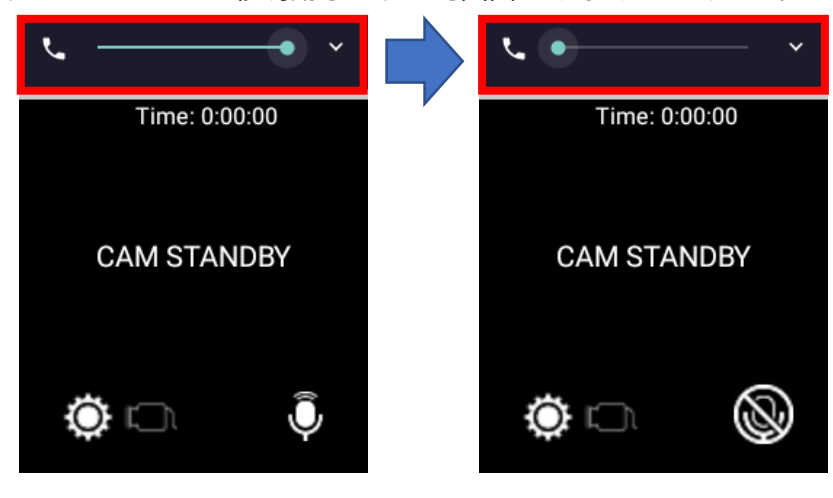

画面**□**部分がタップされた場合の動作について タップでも本体スピーカーの場合は基本的に調整が行えますが、ヘッドセットの場合、機種によって 音量調整が行えない可能性があります。また[V]部分のタップされた場合も含めて音量バーのタップ操 作については想定されていないため、タップ操作についてはサポートの対象外となります。

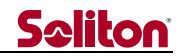

#### <span id="page-21-0"></span>**6.8 マイク音声のミュート**

ライブ中継中におけるマイク音声のミュートを行う場合は、フロント カメラに向かって左側面の、 **□**のマイクミュート ボタンを押下します。

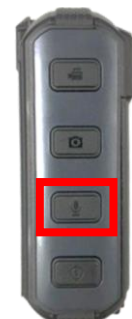

マイクミュートが行われると、以下のように画面の表示が切り替わります。

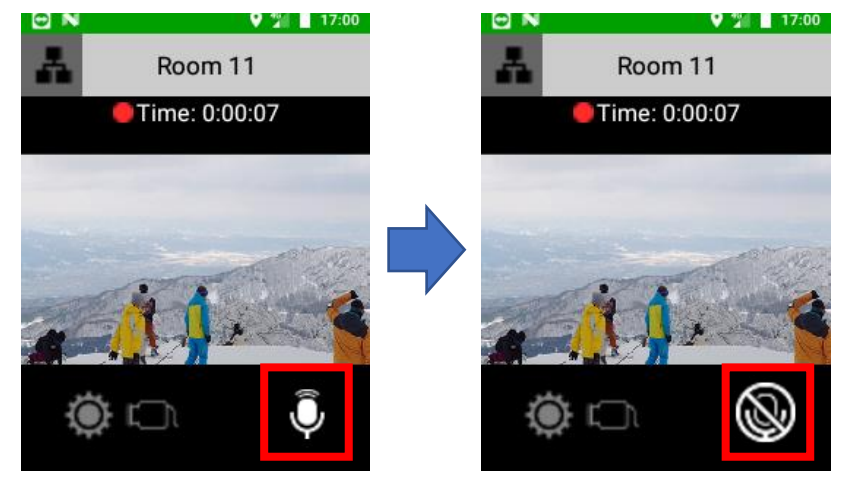

**- 21 -**

再度マイクミュート ボタンを押下するとミュートは解除されます。

#### <span id="page-22-0"></span>**6.9 ナイトモード**

ナイトモードとは、夜間等での暗い場所でも赤外線ライトを照射することでモノクロ画像での撮影 が行えるモードです。

(赤外線ライトの位置については「4.本体各部の名称と役割」をご覧ください)

ナイトモードを ON にするには、フロント カメラに向かって左側面にある**□**のナイトモード ボタ ンを押下します。ナイトモードの ON/OFF は、ライブ中継中のみ操作できます。

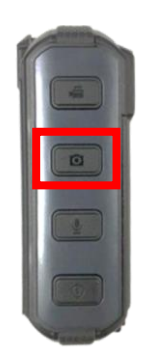

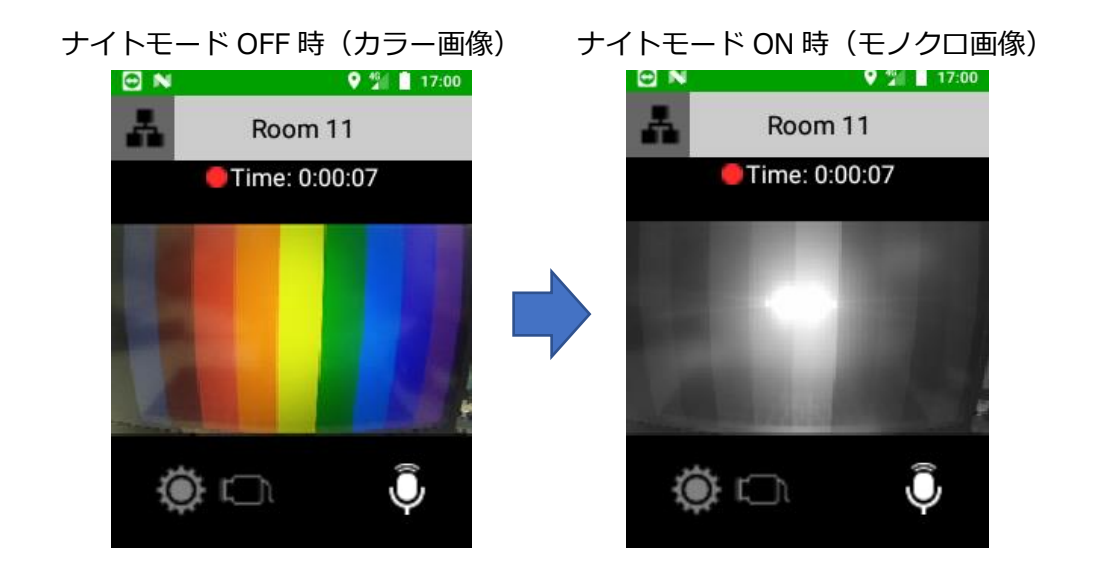

ナイトモード ON 中に、ナイトモード ボタンを再度押下するとナイトモードは OFF になります。

**- 22 -**

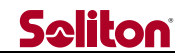

#### <span id="page-23-0"></span>**6.10外部カメラ接続**

本機の USB-Type C コネクタに UVC 規格の USB カメラを接続することで、外部カメラによる撮影映 像のライブ中継 (※)が可能です。

※:映像のみ。音声は Zao ウェアラブル本体やヘッドセットのマイク音声となります。

対応カメラとしては「Xacti 社製 CX-WE100」となります。こちらを使用することで手振れ補正に対応 した撮影が可能となります。(2023 年 8 月現在 動作検証済機種)

(1)必要なもの

・外部カメラ【USB カメラ「Xacti 社製 CX-WE100」】

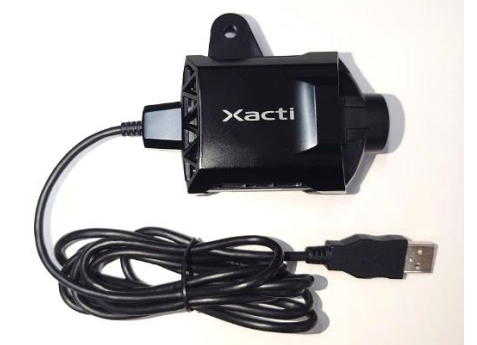

・USB 変換アダプタ【USB Type-A(メス)→USB Type-C(オス)】

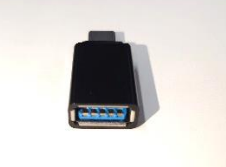

(2)接続イメージ

外部カメラ側のコネクタが USB Type-A だとそのままでは接続できないので、市販の変換アダプタ を使用して USB Type-C に変換してから本機に接続します。(変換アダプタによっては裏表どちら かに使用可能な面が限られる場合がありますのでご注意ください)

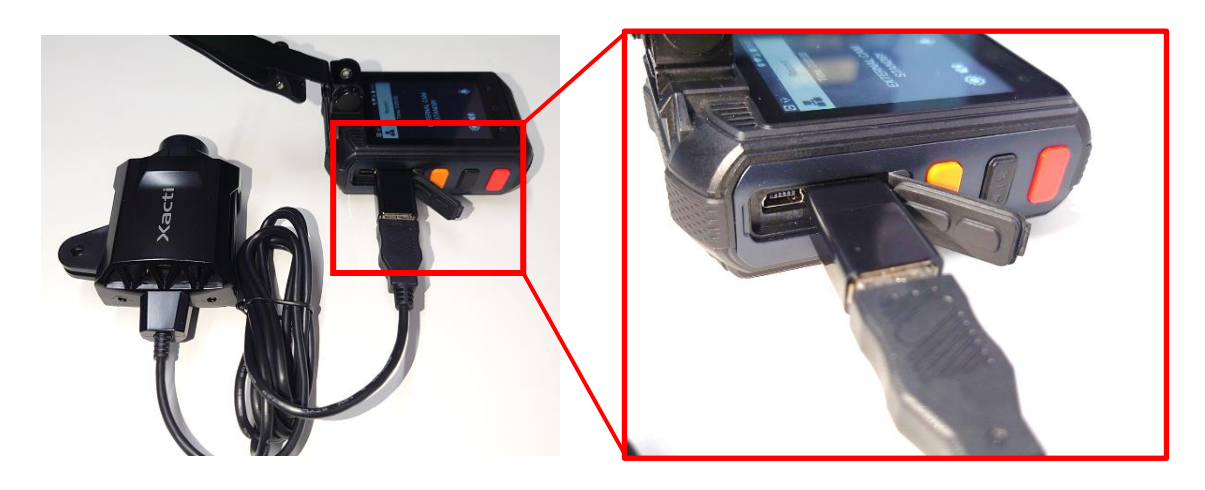

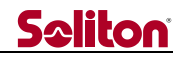

#### (3)接続方法

外部カメラを本機に接続すると以下の画面が表示されますので、**□**部分の[OK]をタップして、アク セスを許可してください。

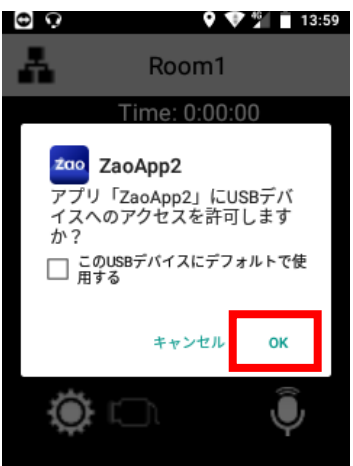

- ・[キャンセル]はタップしないでください。もし間違ってタップしてしまった場合は、接続 を再度やり直してください。
- ・「□この USB デバイスにデフォルトで使用する」をチェックしても、こちらの画面は 毎回表示される仕様となっていますので、チェックは不要です。

アクセスを許可すると、これまでの「CAM STANDBY」から「EXTERNAL CAM STANDBY」画面 に切り替わります。また、正常にカメラが認識されると**□**部分アイコンが以下の表示に切り替わり ます。

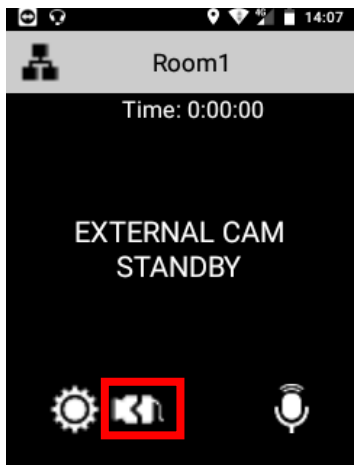

外部カメラ接続時、または配信開始時に**□**部分のアイコンが点滅する場合があります。 これは、アプリケーションが外部カメラからの応答を待っている状態を表します。 もし 10 秒程度待っても点滅が終わらない場合は、外部カメラが何らかの理由で正常に 起動できていない可能性が考えられますので、その場合はお手数ですが一旦カメラを抜い てから、再度接続をやり直してください。 また、外部カメラにも電源を供給する都合上、本機のバッテリは十分充電が行われている 状態でご使用頂くことをお勧めします。

**- 24 -**

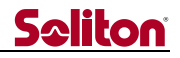

この状態で、本体側面の赤い配信ボタンを 2 秒長押しすると、外部カメラで撮影された映像が画面 に表示されライブ中継が開始されます。なお、ライブ中継中のカメラ切り替えは行えません。

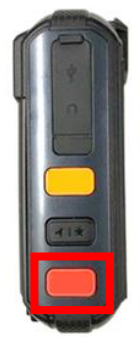

もし、本体カメラに切り替えたいときは、ライブ中継を行っていない状態で**□**部分のアイコンを 1秒長押しすると「CAM STANDBY」表示に切り替わり、本体カメラが選択されます。 再度アイコンを1秒長押しすると、再び「EXTERNAL CAMSTANDBY」表示に切り替わり、外部カ メラが選択されます。

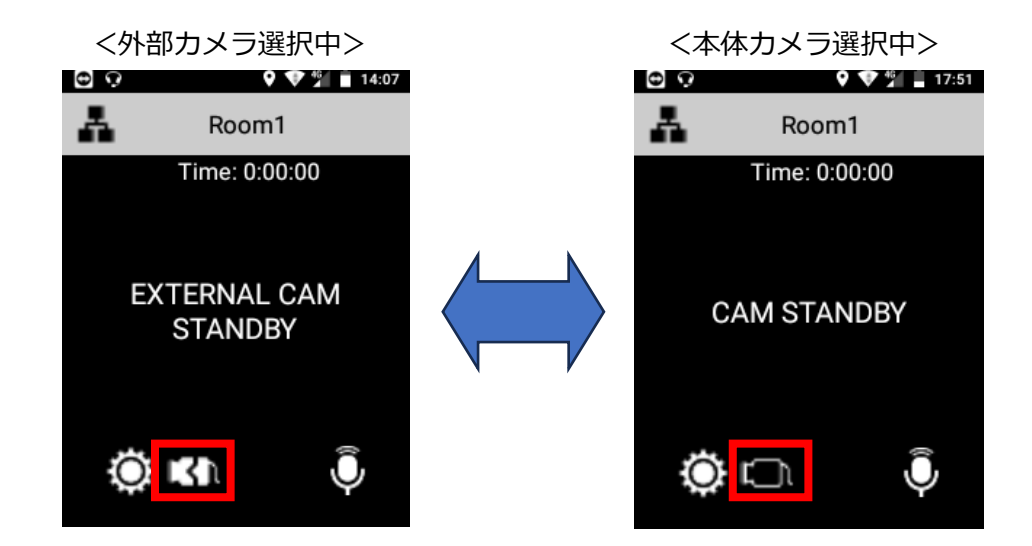

 もしライブ中継中に外部カメラが取り外されると、画面に「外部カメラが抜けました」とメッセー ジが表示され受信側にも同じ画面が中継されます。その時は速やかに外部カメラを接続してくださ い。(外部カメラが抜けたままの状態でライブ中継を停止すると、本体カメラに選択が戻ります)

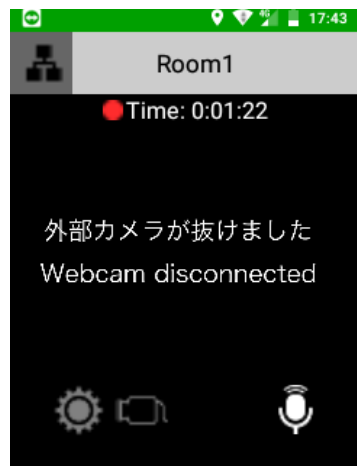

**- 25 -**

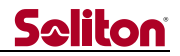

#### <span id="page-26-0"></span>**6.11設定画面表示**

画面の を 1 秒間長押しすると設定画面が表示されます。

ライブ中継中のとき、設定画面は表示できません。

(設定画面の詳細につきましては「7.設定画面」をご覧ください)

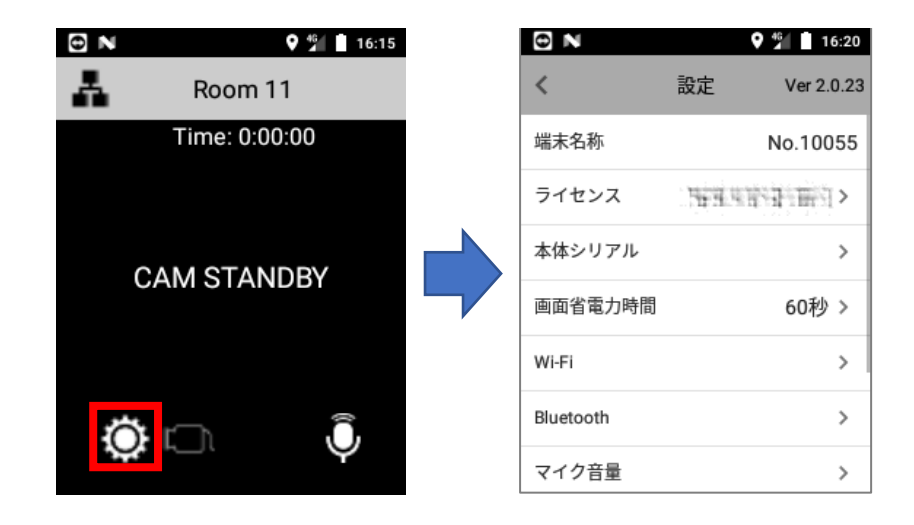

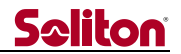

#### <span id="page-27-0"></span>**7 設定画面の操作方法**

設定画面は、メイン画面の[設定ボタン]を 1 秒間長押しすることで表示されます。

ライブ中継中は表示できません。

以下図には全項目を記載していますが、実際には画面をスワイプすることで全項目を表示することがで きます。メイン画面に戻るときは[<]をタップします。

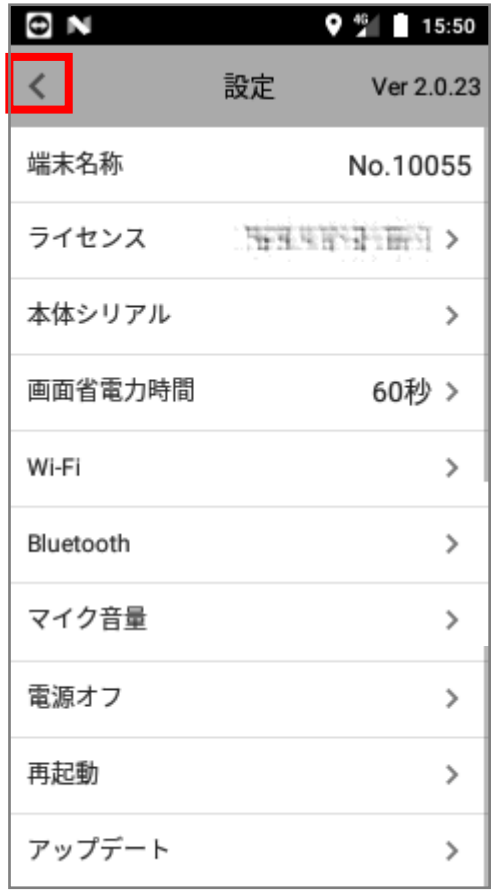

次ページから各項目について説明しています。

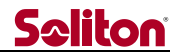

#### <span id="page-28-0"></span>**7.1 アプリ・バージョン表示**

画面右上に Zao App BWC アプリケーションのバージョンが表示されています。

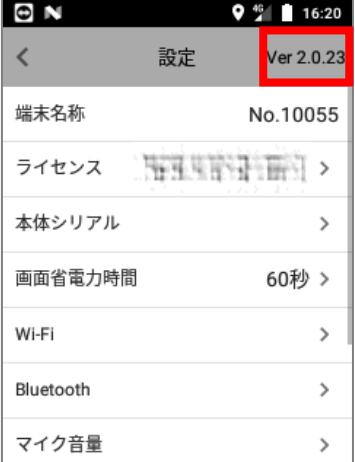

#### <span id="page-28-1"></span>**7.2 端末名称**

Zao Cloud で設定された送信機の名称が表示されます。 名称が設定されていない場合は、デフォルトで送信機ユーザ名が表示されます。 (本体から名称を変更することはできません)

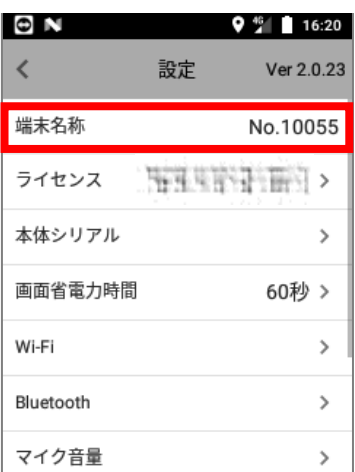

#### <span id="page-28-2"></span>**7.3 ライセンス**

本機に登録されているライセンスキーが表示されます。

この項目をタップすると、ライセンス解除の画面が表示されますが通常は行わないでください。

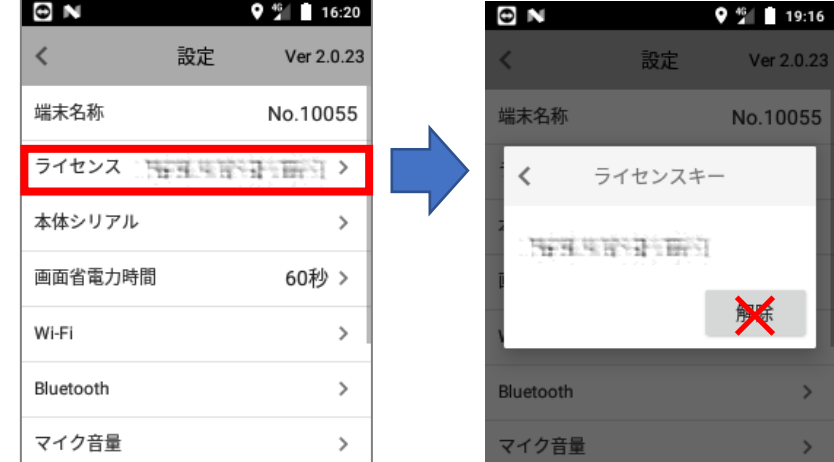

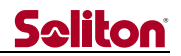

#### <span id="page-29-0"></span>**7.4 本機シリアル**

この項目をタップすると、本機のシリアル番号が表示されます。

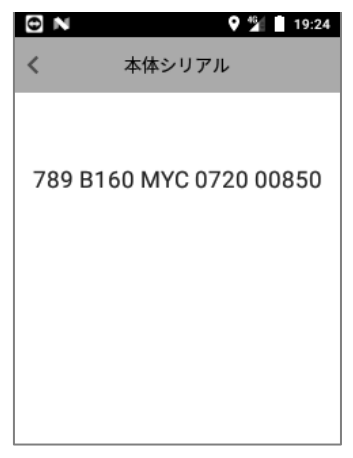

#### **7.5 画面省電力時間**

<span id="page-29-1"></span>この項目をタップすると、省電力表示に移行する際の無操作時間の設定が行えます。 画面は上下にスクロールできます。

省電力表示を行いたい秒数をタップすると、以降、その秒間 無操作が続くとバックライトが暗くな り省電力表示に切り替わります。(稀に消灯する場合もありますが故障ではございません) 省電力表示を解除するには、画面をタップするか電源ボタンを押下してください。

本画面で[〇無効]を選択した場合、省電力表示は行われません。 設定を変更しない場合は[キャンセル]をタップしてください。

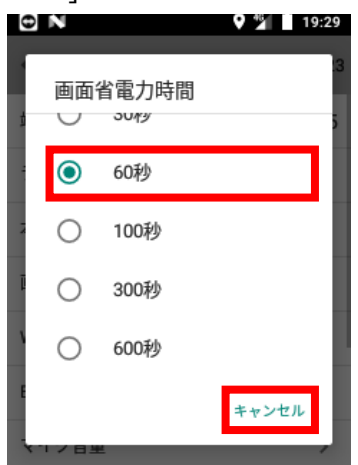

**- 29 -**

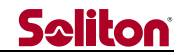

#### **7.6 Wi-Fi**

<span id="page-30-0"></span>この項目をタップすると、Wi-Fi 通信の設定が行えます。

Wi-Fi を有効にする場合は、以下の画面の**□**部分をタップして ON にしたうえで、SSID の設定を行 ってください。(SSID の設定手順について本書では割愛いたします)

※Wi-Fi が有効な場合は、LTE よりも Wi-Fi によって優先的に接続されます。

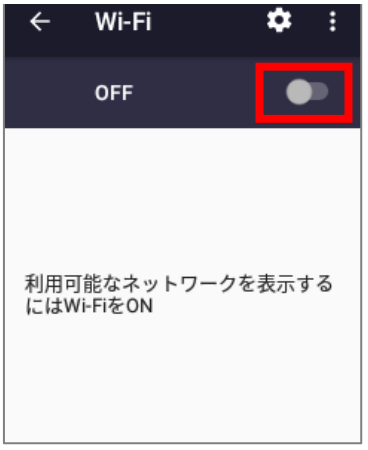

#### **7.7 Bluetooth**

<span id="page-30-1"></span>Bluetooth 通信の設定を行います。Bluetooth を有効にする場合は、以下の画面の**□**部分をタップ して ON にしたうえで、接続したい Bluetooth デバイスをペアリングしてください。

**※本機はヘッドセット(HSP プロファイル)の接続を対象としており、それ以外の機器(プロファイ ル)には対応しておりませんので、ご了承ください。**

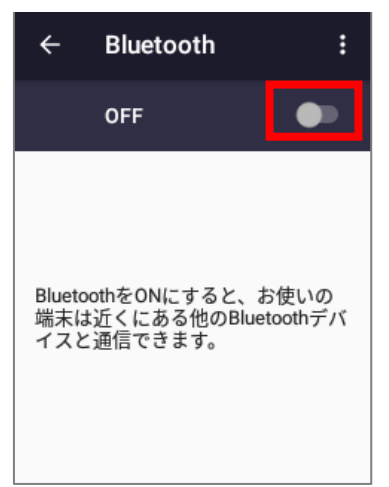

以下に、LBT-HSC20 ヘッドセット(ELECOM 製)の場合を例としてペアリング手順を記載します。

①上記画面の**□**部分をタップして、Bluetooth を ON にします。 ②ヘッドセットと本機を近接させます。 ③ヘッドセットの電源スイッチを ON にします。(側面のスイッチを緑にスライドします) ④ヘッドセットのマルチファンクション ボタンを3秒以上、LED が赤・青点滅になるまで長押しします。 ⑤画面の「仕様可能なデバイス」一覧に「HSC20」が表示されたら、それをタップします。 その後「HSC20 をペアに設定しますか?」と表示されたら「ペア設定する」をタップします。 ⑥画面の「ペアリングされたデバイス」一覧に「HSC20」と表示され、その下に「接続」と表示されたら ペアリングは完了です。

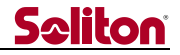

LBT-HSC20 ヘッドセットの詳細については、以下メーカーサイト リンクの取扱説明書を参照くだ

さい。もしリンクが開けない場合は「LBT-HSC20 取扱説明書」で Web 検索してください。

LBT-HSC20 ヘッドセットの取扱説明書 DL 先(メーカーサイト)

ELECOM [LBT-HSC20](https://www.elecom.co.jp/support/manual/avd/headphone/bluetooth/lbt-hsc20mp/lbt-hsc20mp_v1.pdf?_gl=1*4kmu8e*_gcl_au*MTQxNTMwNjU3MC4xNjkxNTc4NDUw*_ga*ODQyNTMzNTkzLjE2OTE1Nzg0NTE.*_ga_0F81RERH28*MTY5MTU3ODQ1MC4xLjEuMTY5MTU3ODQ1Mi4wLjAuMA..) 取扱説明書

#### **Bluetooth ヘッドセットに関する注意点**

①ヘッドセットでの通話がうまく行えない場合は、以下の操作を試してみてください。

- ・ヘッドセットの電源を入れなおす。
- ・本機の電源を入れなおす。
- ・ライブ中継操作をやり直す。
- ・ヘッドセットのペアリングを解除し、再度ペアリングを実施する。

②Wi-Fi とヘッドセットを同時使用していると、稀に Wi-Fi 接続が不安定になることがあります。 そのときは一旦ヘッドセットの電源を切った状態で本体を再起動してください。 その後 Wi-Fi が接続され画面上の Wi-Fi アイコンが表示されるのを待ってから、ヘッドセットの 電源を入れてください。

③ライブ中継中にヘッドセットの電源をオンすると数秒間 動作が停止する場合がありますが故障では ありません。これはヘッドセットの接続処理によるもので、中継は自動的に復旧します。

#### **7.8 マイク音量**

<span id="page-31-0"></span>マイク音量の増幅レベルの設定を行います。本体のマイクと Bluetooth ヘッドセットのマイクに ついて個別に値を設定します。

本体のマイク設定を行う場合は「本体」を、Bluetooth ヘッドセットのマイク設定を行う場合は 「ヘッドセット」をそれぞれタップします。すると次ページに記載の画面が表示されます。

(各項目の右側には現在の設定値が表示されています)

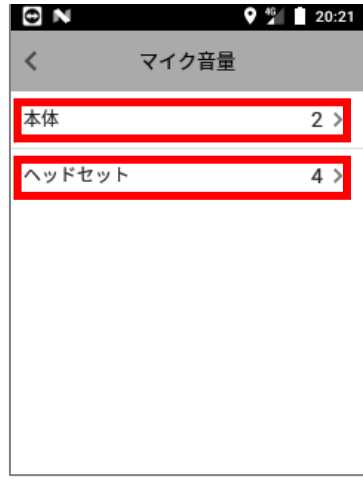

**- 31 -**

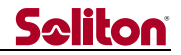

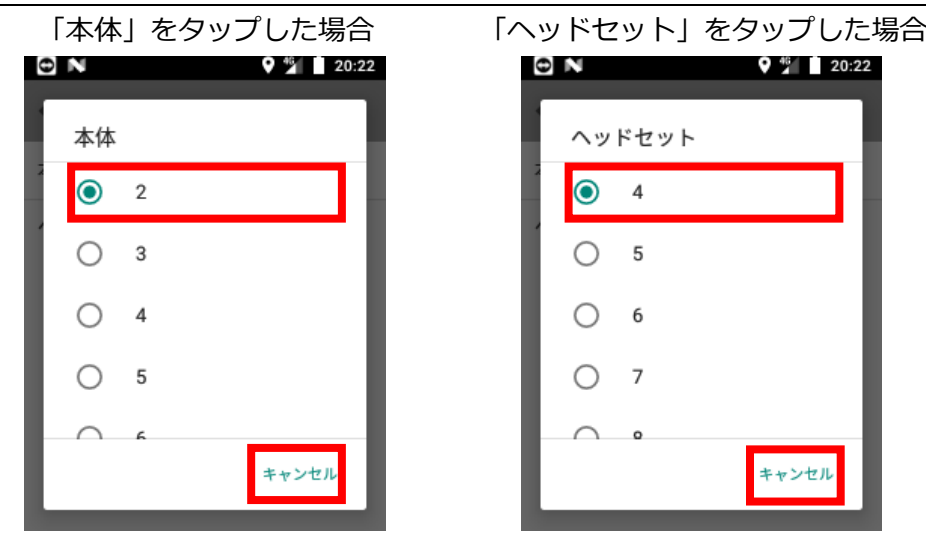

画面は上下にスクロールできます。希望の増幅レベルをタップすると即反映されます。 設定を変更しない場合は[キャンセル]をタップしてください。

※増幅レベルを上げ過ぎると音声が歪んで相手に聞こえてしまいます。 そのときは歪まない程度の値に適宜調整してください。

#### **7.9 電源オフ**

<span id="page-32-0"></span>本機の電源を OFF にします。

詳細については「6.2 電源を OFF する」の「②画面操作で行う場合」をご参照ください。

#### **7.10 再起動**

<span id="page-32-1"></span>本機を再起動します。

詳細については「6.3 再起動する」をご参照ください。

#### **7.11 アップデート**

<span id="page-32-2"></span>Zao App BWC アプリケーションのアップデートを行います。 以下の画面で**□**部分の[はい]をタップすると、アップデート モードに移行します。 アップデートを行わない場合は[キャンセル]をタップしてください。

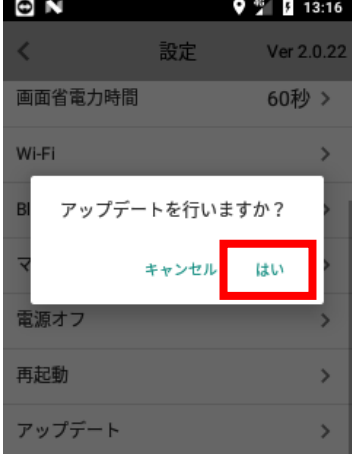

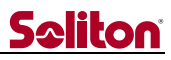

アップデート モードに入ると以下の画面が表示され、弊社サーバに対して新バージョンの問い合 わせが行われます。

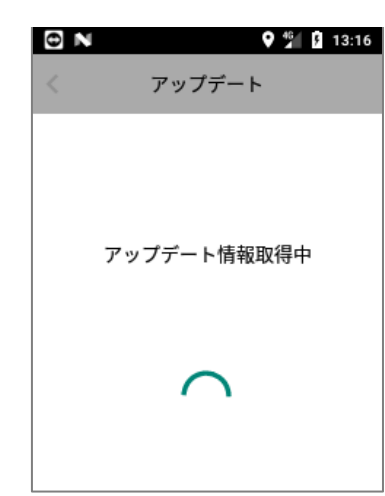

新バージョンがサーバに上がっていると、その更新ファイル名が表示されます。 下図**□**の部分がバージョン番号を示しています。([ZaoApp2 \_] 以降の[V2.\*.\*]) その右がリリース年月日を示しています。

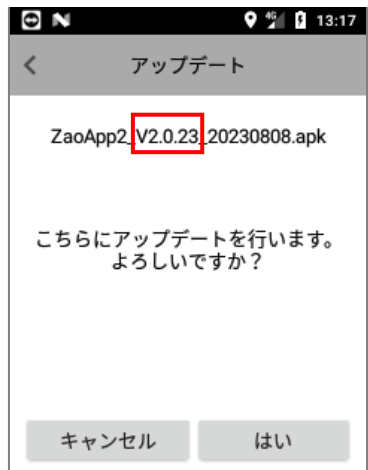

「こちらにアップデートを行います。よろしいですか?」と聞いてきますので、[はい]をタップ すると、更新ファイルのダウンロードが始まります。

**- 33 -**

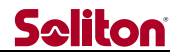

ダウンロード中は、下図**□**の部分に進捗率が表示されます。

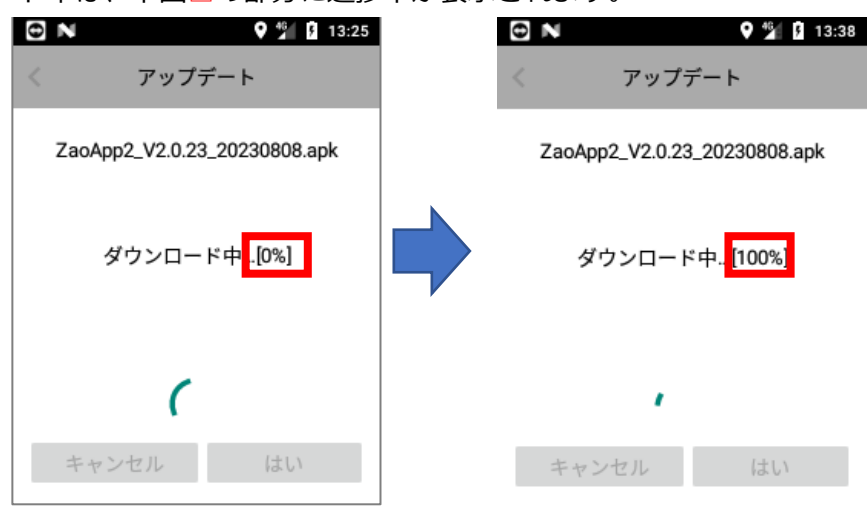

※ダウンロードにかかる時間は、接続中回線の下り速度や回線状況に依存します。 目安として標準で搭載している SIM の場合、ダウンロードに数分~10 数分ほどかかります。

電波の状態により通信が不安定な場合、途中でエラーが表示されダウンロードが中止される 場合がありますが、この時点ではまだ更新は行われていませんので故障の心配はありません。 電波の状態が良い場所に移動して頂いた上で、再度アップデートをやり直してください。

進捗率が 100%に達すると以下の左画面が1秒間表示された後、自動的に再起動が行われます。

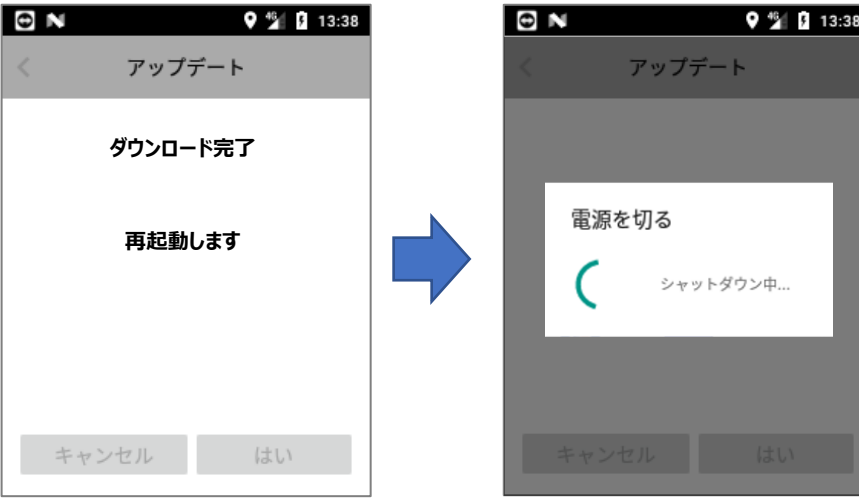

**- 34 -**

ダウンロードされた更新ファイルは、次回起動の際にインストールされます。 インストールが始まると、左画面のようにインストール開始のメッセージが表示されます。 インストールが終わると、右画面のようにインストール完了のメッセージが表示されます。 (インストールには 10 数秒ほどかかります)

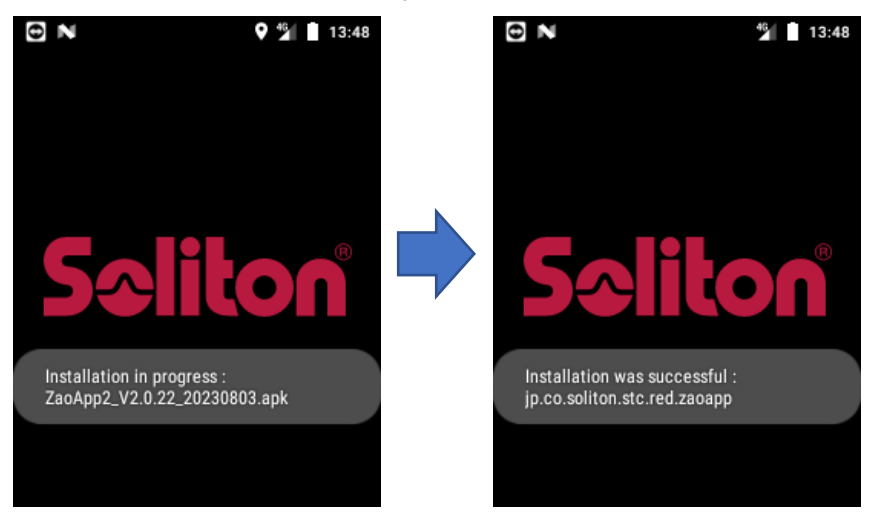

インストールが終わると、アプリケーションが自動的に起動します。

起動後は「7.1 アプリ・バージョン表示」章を参考に、更新後のバージョンをご確認ください。

もしアップデート後にアプリケーションが自動的に起動しない場合は、 電源ボタンを 6 秒長押し後、電源を OFF → ON で再起動を試みてください。

**- 35 -**

#### <span id="page-36-0"></span>**8 遠隔ロック機能について**

本機が紛失や盗難に遭ってしまった場合に備えて、弊社サーバから遠隔で本機をロックすることが可能 となっています。

弊社に、ロックを行いたい機体のシリアル番号と併せてご依頼を頂くことで、その機体をロックします。

シリアル番号については、「12 シリアル番号の確認方法」章をご参照ください。 万一に備えて、シリアル番号は予め控えておくことをお勧めします。

弊社から遠隔ロックを行うとライブ中継は停止し、以下の画面が常時表示されて電源ボタン以外の一切 の操作が行えなくなります。

また、GPS 信号が受信可能な場合は「位置情報:」に緯度・経度が表示され、弊社サーバにも送信され ます。

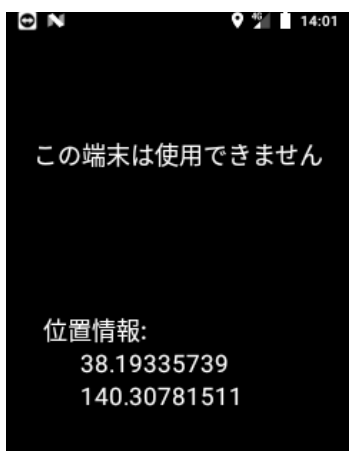

ロックの解除を行う場合も、弊社に機体のシリアル番号と併せてご依頼を頂くことが必要となります。

なお、ロック指令やロックの解除指令は、以下のいずれかのタイミングで本機に反映されます。

**- 36 -**

- ・起動時のタイミング
- ・配信ボタンが押下されたタイミング(長押しではありません)
- ・30分間隔のタイミング

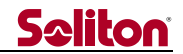

#### <span id="page-37-0"></span>**9 遠隔サポート機能について**

万が一、本機の動作に不具合が生じた場合に備えて、弊社から遠隔でログファイルの取得や画面の 状況を確認できるようにするために TeamViewer HOST アプリケーションが予めインストールされて います。(画面については確認のみになります。遠隔からの操作は行えません)

本機能については、以下の「遠隔サポートまでの流れ」に記載しております通り、お客様の 承諾無しで弊社から一方的にアクセスすることはございませんのでご安心ください。

#### **◆遠隔サポートまでの流れ**

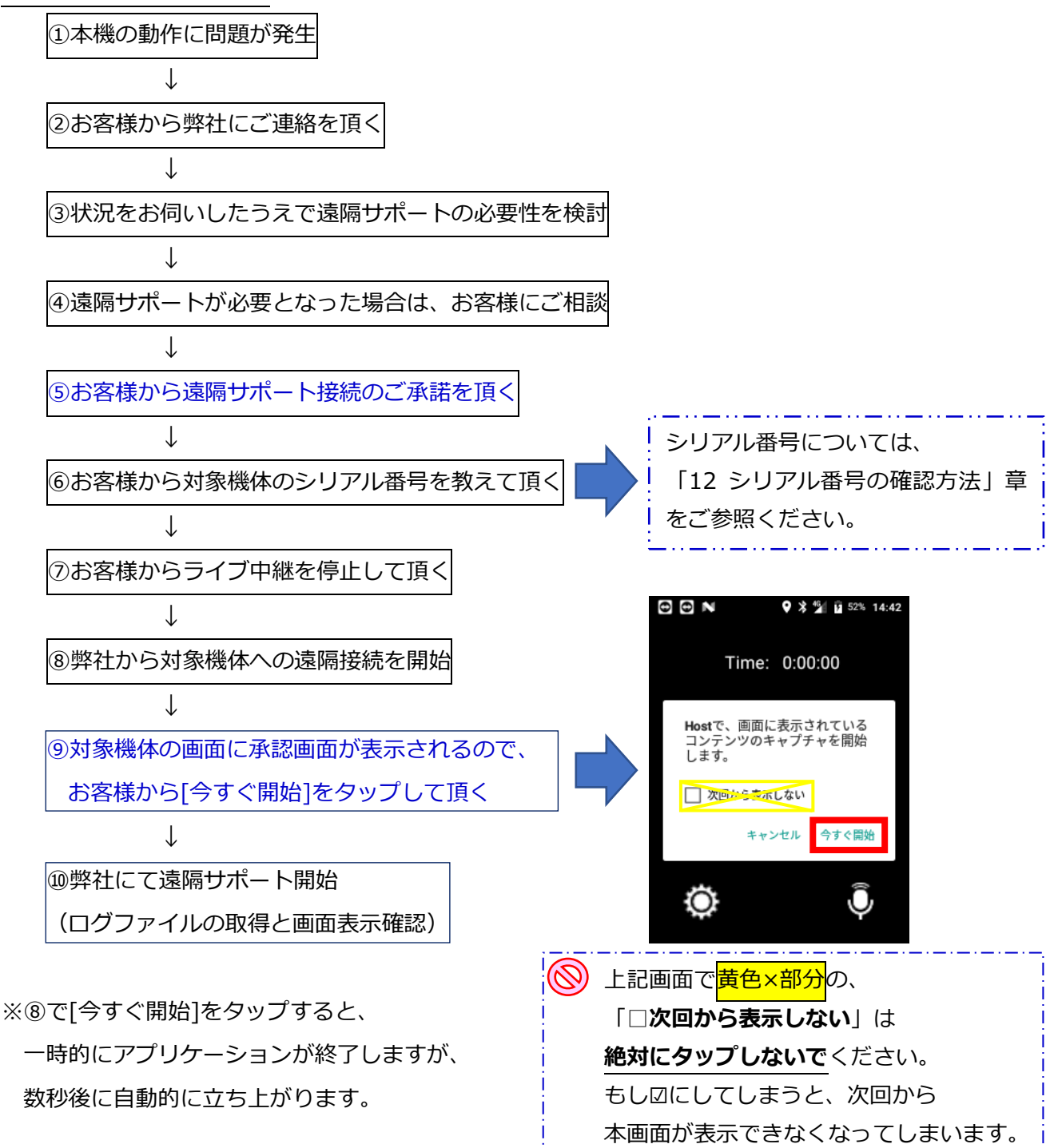

**- 37 -**

#### <span id="page-38-0"></span>**10 長時間ライブ中継を行う場合について**

本機は、バッテリ容量が無くなると電源 OFF となるため、ライブ中継はその時点で終了となります。 もし長時間のライブ中継が必要となる場合は、以下の方法が考えられます。

充電済の予備バッテリをご用意いただく

充電済の予備バッテリを予め複数ご用意頂くことで、継続してライブ中継を行うことができます。 本機には交換可能なバッテリの他に、内部に小容量のサブバッテリを内蔵しています。

これにより、ライブ中継を継続しながらのバッテリ交換が可能となっています。

※バッテリの交換作業は 1~2 分以内を目安に行ってください。サブバッテリの容量が無くなると 電源が切れてしまいます。

 ※バッテリ交換タイミングの目安について、画面上部のステータスバー(「5.1 メイン画面」章 を参照)がオレンジ色で表示され始めたら、できるだけ早めに実施してください。 ※取り外したバッテリは、予備バッテリとして再び充電してご利用ください。

USB 充電器を接続したまま使用する場合について

本機は USB 充電器を接続したままのご使用が可能とはなっておりますが、バッテリ容量が少な い状態の場合、バッテリへの充電と回路への電流供給が同時に行われることで内部温度が過剰 に上昇することで保護回路が働き、ライブ中継の動作が不安定(配信が停止する等)になる要因 となるため、推奨できません。

# **Seliton**

#### <span id="page-39-0"></span>**11 バッテリ駆動時間と充電時間**

搭載バッテリ(2500mAh)による、駆動時間と充電時間を以下に記します。 これらはあくまでも参考値となります。(サンプル機体で実測した値となります) ご使用の環境や経年劣化状態、個体差などによって異なりますのでご了承ください。

#### **11.1 駆動時間(バッテリ容量 100%→0%)**

<span id="page-39-1"></span>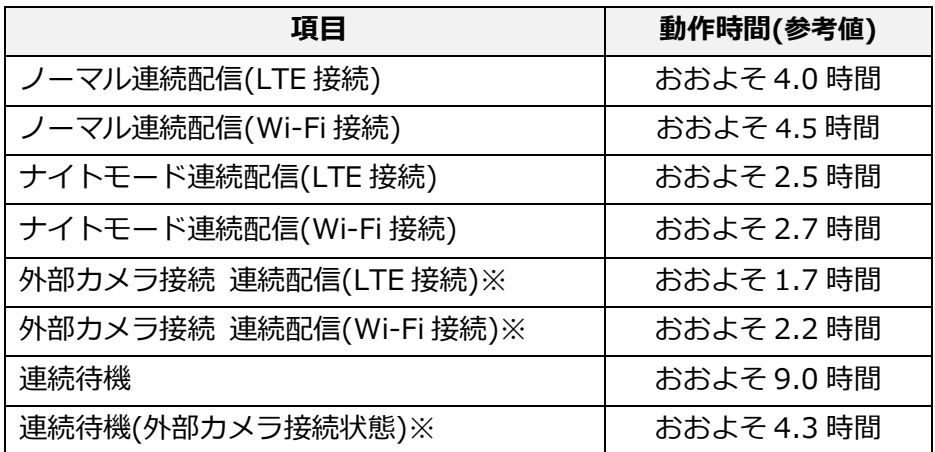

※:外部カメラとして、Xacti 社製 CX-WE100 を接続しています。

#### <span id="page-39-2"></span>**11.2充電時間(バッテリ容量 0%→100%)**

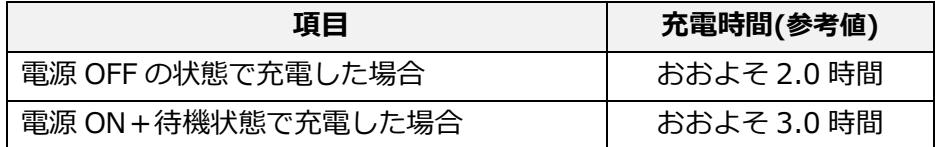

#### <span id="page-40-0"></span>**12 シリアル番号の確認方法**

#### **12.1 設定画面から確認する**

<span id="page-40-1"></span> 「7 設定画面の操作方法」章を参考に、「本体シリアル」項目をタップするとシリアル番号が表示さ れます。

#### **12.2 銘板ラベルを確認する**

<span id="page-40-2"></span>「4 本体各部の名称と役割」章を参考に、バッテリ カバー及びバッテリを取り外すと内部に以下の ような銘板ラベルが貼付されています。

シリアル番号は、下図□部に記載された「S/N:」の右側に記載の英数字が該当します。

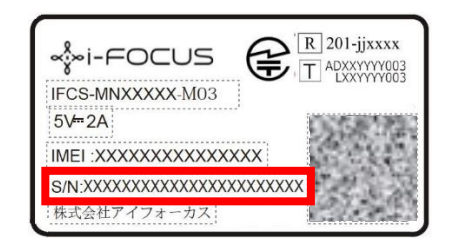

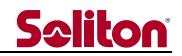

## <span id="page-41-0"></span>**13 主な仕様**

#### <span id="page-41-1"></span>**13.1ハードウエア仕様**

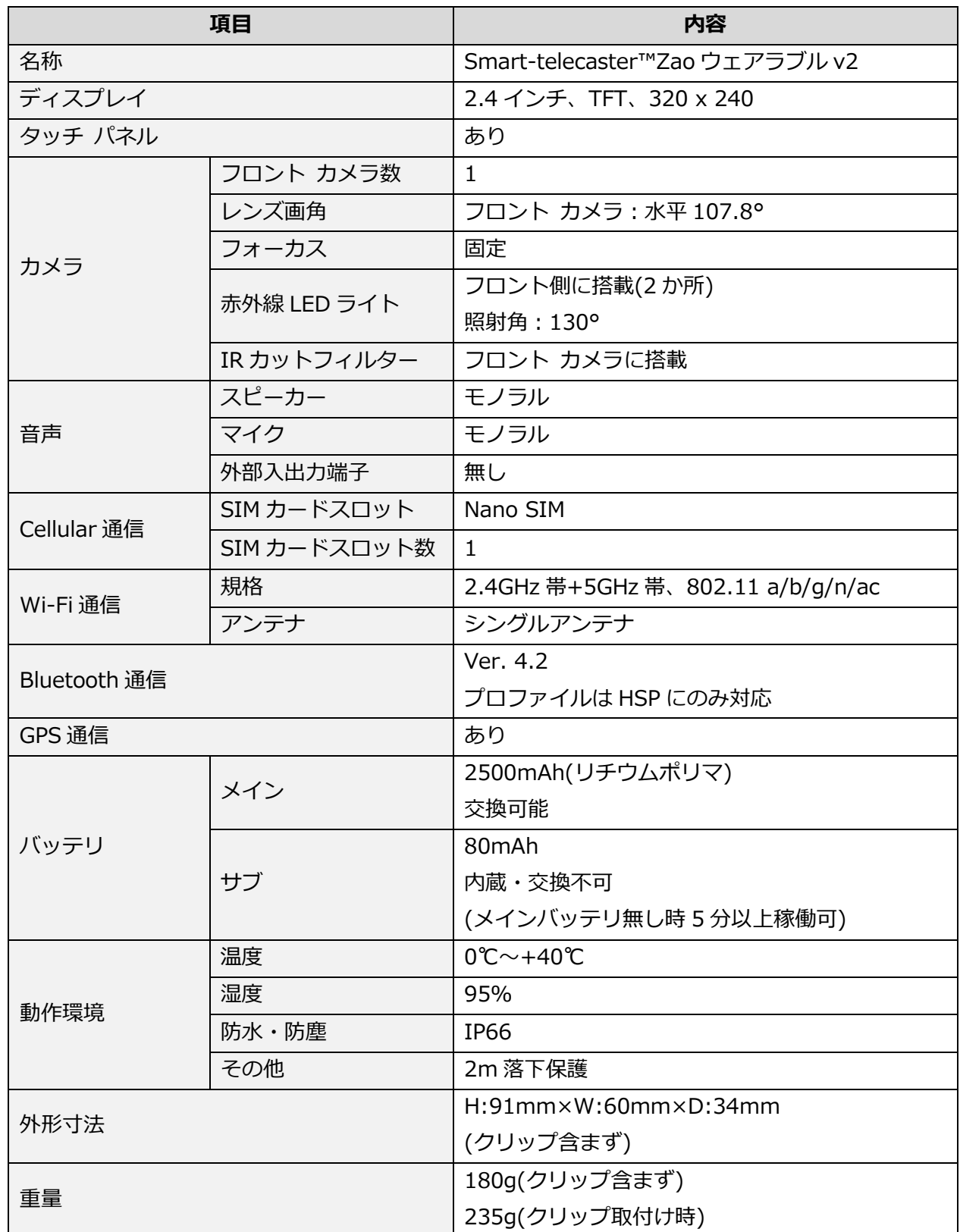

**- 41 -**

 $\blacktriangleleft$ 

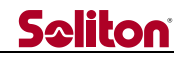

## <span id="page-42-0"></span>**13.2アプリケーション仕様**

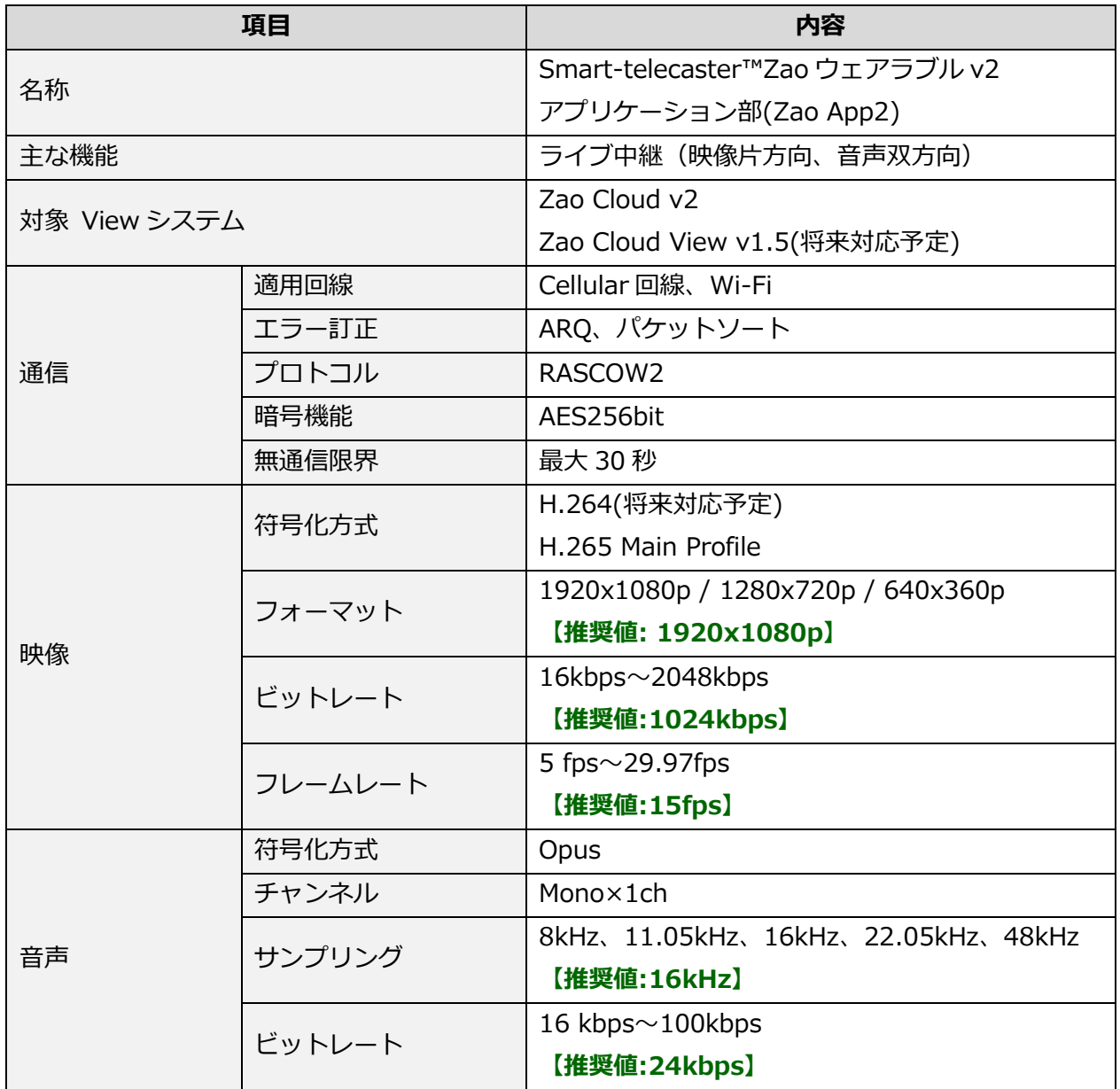

以上。

 $\blacktriangleleft$ 

**- 42 -**